- Manuale Utente\_ Appendice –

# **SIUF Piano Formativo Individualizzato**

Codice Documento: **E1\_SIUF\_PFI\_Rev 2.1**

Revisione del Documento: **Rev 2.1**

Data revisione: **02.12.2021**

# **Cronologia delle Revisioni**

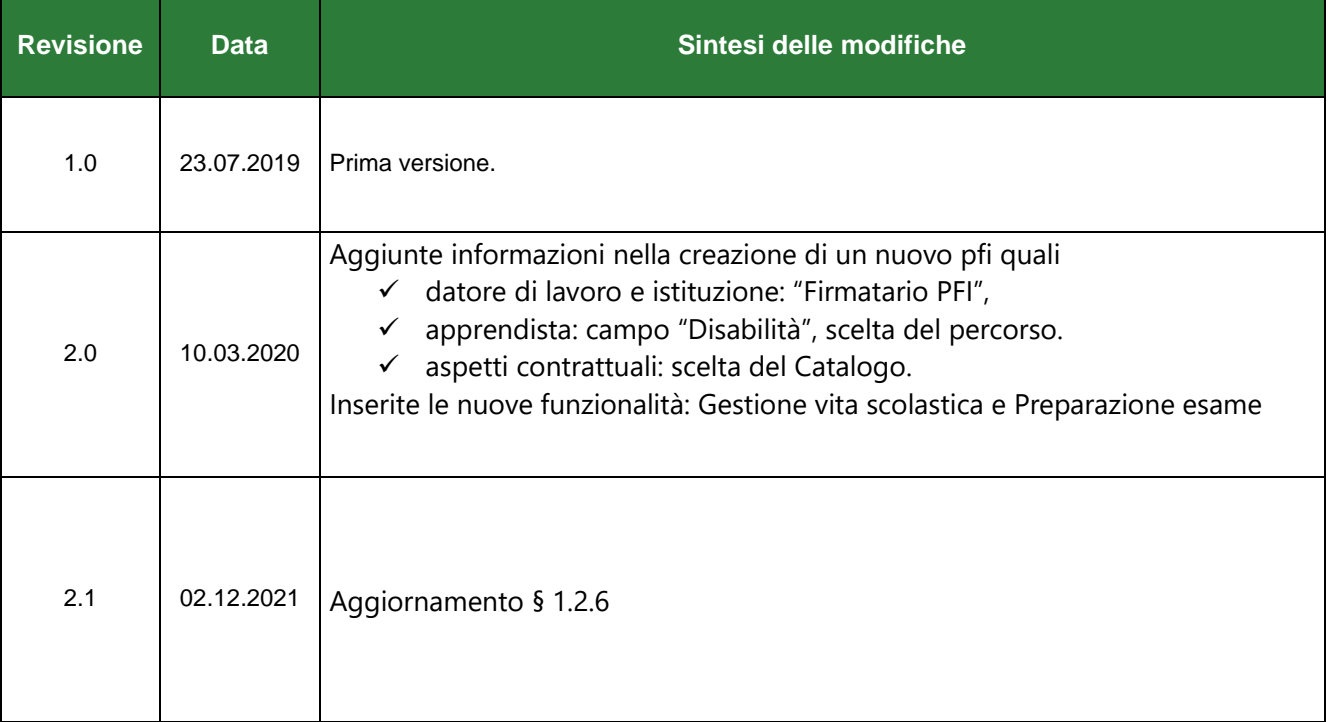

# **Limiti di utilizzo del documento**

In base alla classificazione del documento.

# Indice

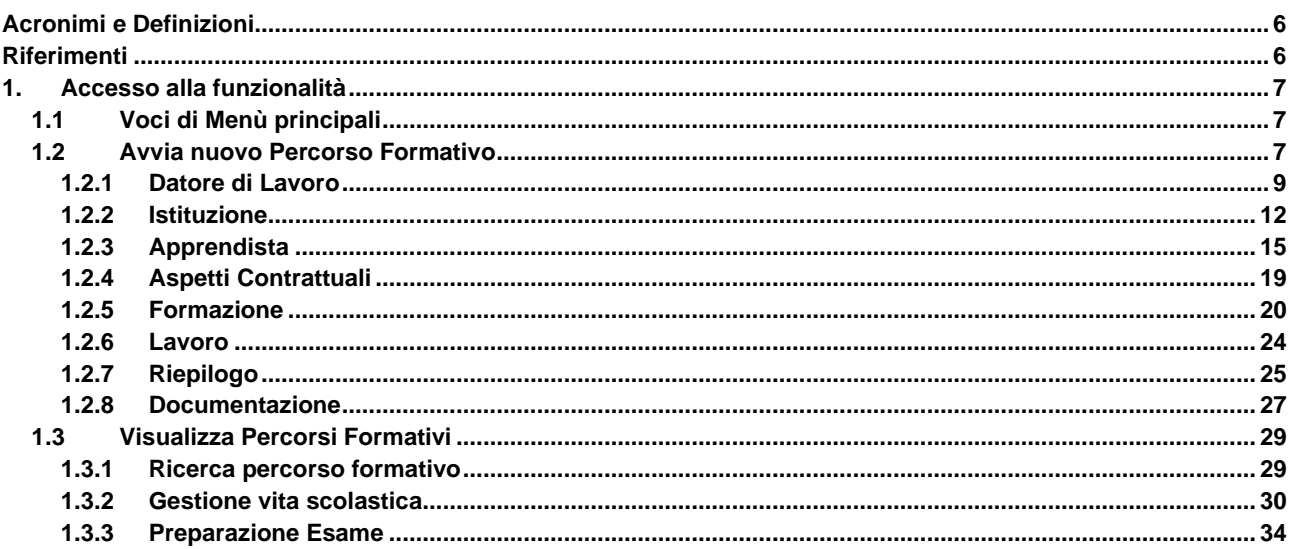

### **INDICE DELLE FIGURE**

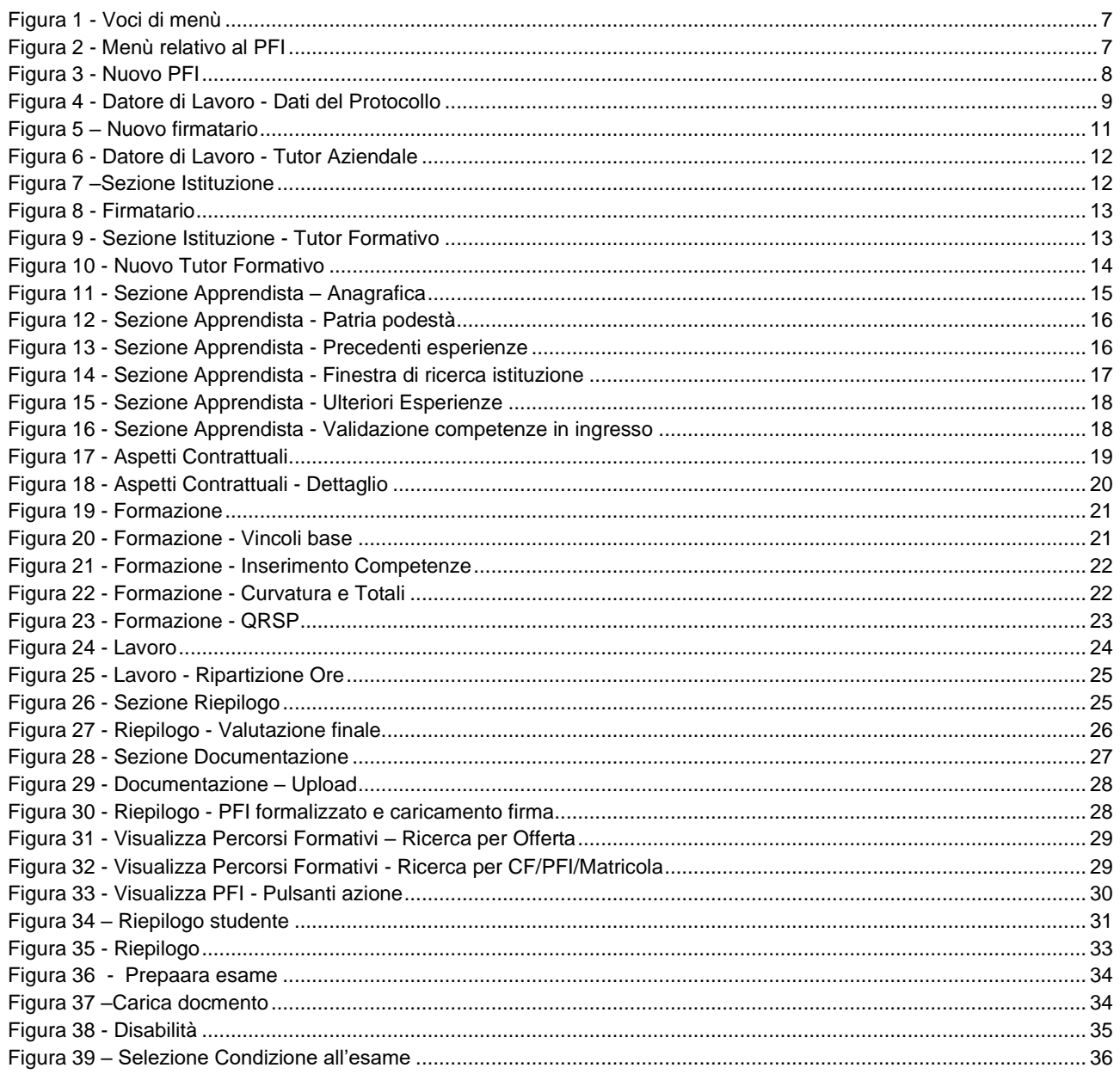

Il presente documento:

- Definisce il metodo di compilazione del piano formativo individualizzato e ne spiega i passaggi funzionali, al fine di permettere all'utente di essere guidato nei vari passaggi necessari per arrivare alla produzione del piano formativo individualizzato con annessa protocollazione del documento.
- Dove necessario esplora nel dettaglio i campi da compilare, esponendo gli eventuali vincoli o regole da seguire.

NOTA: il presente documento definisce tali processi e dettagli solo per la funzionalità "Piano Formativo Individualizzato", per le altre parti del servizio "Gestione Corsi" far riferimento al corrispettivo manuale utente.

**Acronimi e Definizioni**

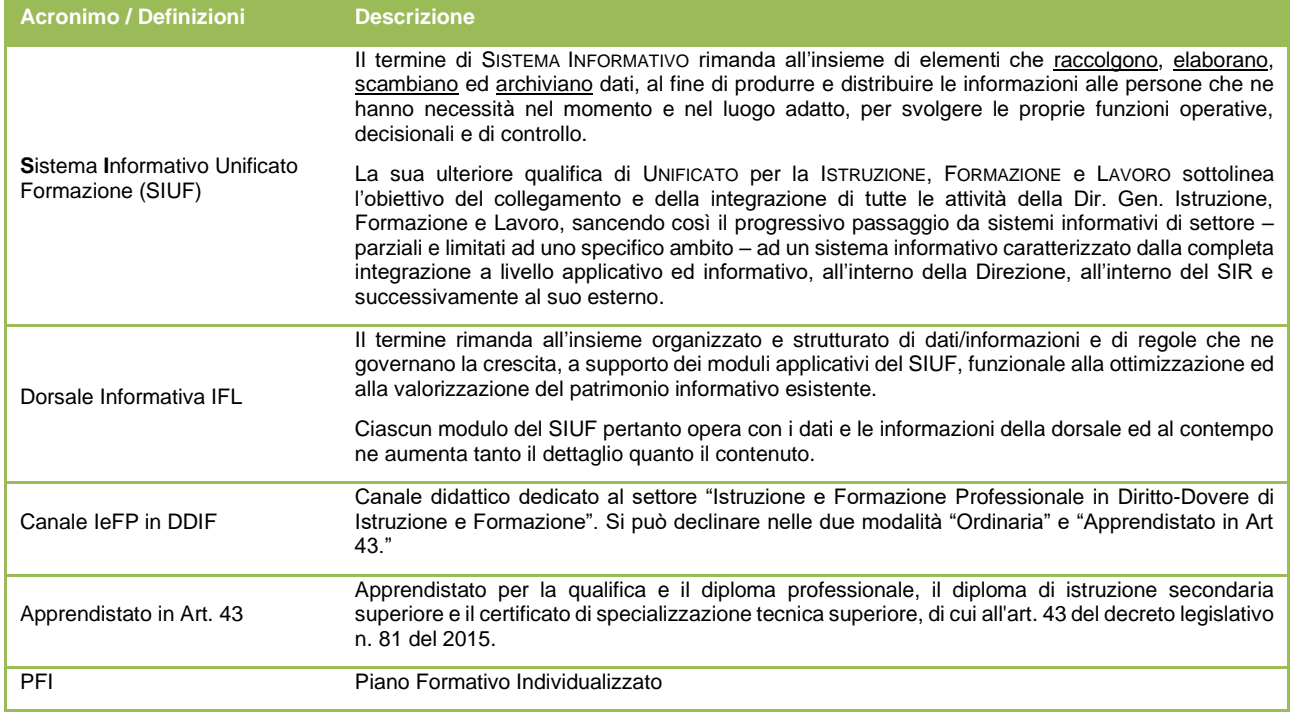

### **Riferimenti**

La normativa di riferimento è costituita da:

 $\checkmark$  D.L. n. 81 del 2015, articolo 43

# **1. ACCESSO ALLA FUNZIONALITÀ**

# **1.1 Voci di Menù principali**

Scegliendo il profilo "Segreteria didattica locale" selezionare la seconda voce di menù "Canale Formativo - Istruzione e Formazione in Apprendistato in Art. 43":

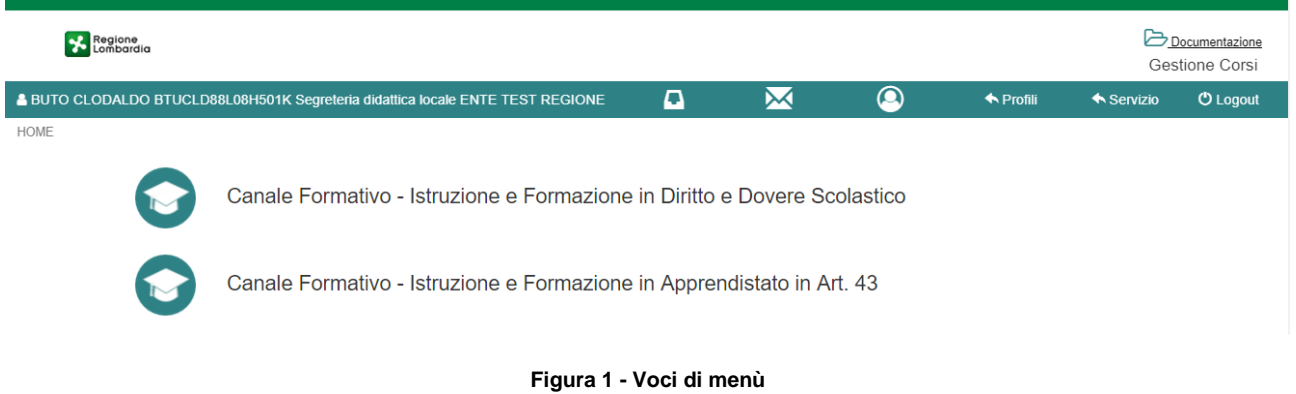

Si avranno a disposizione due nuove voci di menù dedicate al Piano Formativo Individualizzato (PFI): 1) Avvia nuovo Percorso Formativo; 2) Visualizza Percorsi Formativi.

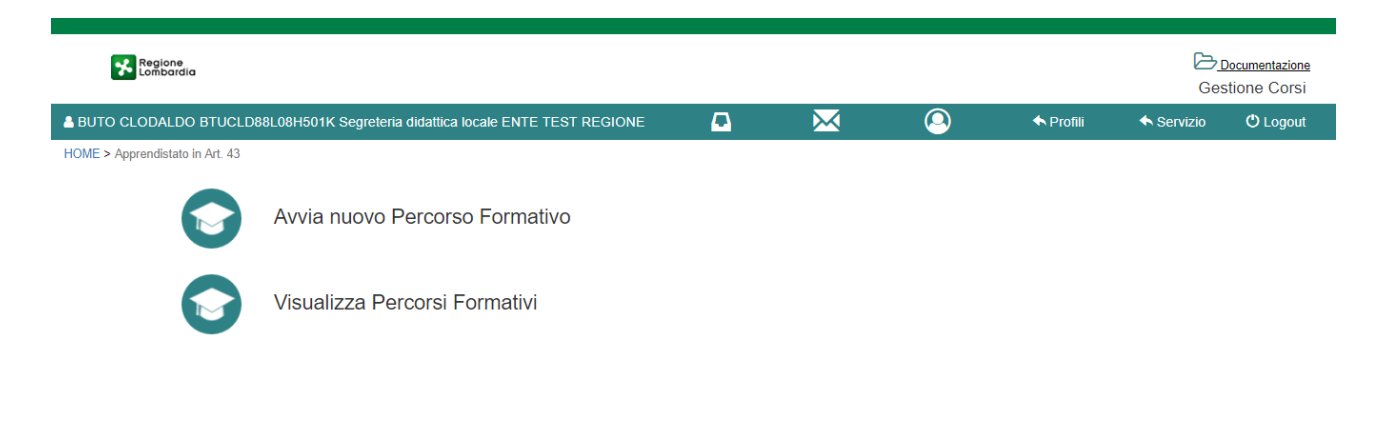

**Figura 2 - Menù relativo al PFI**

# **1.2 Avvia nuovo Percorso Formativo**

Questa funzionalità permette di creare un nuovo percorso formativo, inserendo uno studente che può presentarsi in 4 diverse casistiche:

- 1. Lo studente non è mai stato inserito nella dorsale informativa;
	- a. Sarà necessario inserire tutta quanta l'anagrafica dello studente;
- 2. Lo studente è già presente in dorsale informativa, ma non è associato ad alcun tipo di percorso attivo;
	- a. Attraverso l'inserimento del codice fiscale, verranno recuperate tutte le informazioni relative all'anagrafica dello studente;
- 3. Lo studente è già presente in dorsale informativa, ma è associato ad un percorso attivo presso la stessa istituzione dell'operatore;
- a. Attraverso l'inserimento del codice fiscale, verranno recuperate tutte le informazioni relative all'anagrafica dello studente, tuttavia il sistema mostrerà una schermata di avviso dove verrà indicato l'attuale percorso dello studente e verrà inoltre informato l'utente che non potrà formalizzare il nuovo PFI fintanto che l'iscrizione precedetente dello studente rimane attiva;
- 4. Lo studente è già presente in dorsale informativa, ma è associato ad un percorso attivo presso una diversa istituzione rispetto quella dell'operatore;
	- a. Attraverso l'inserimento del codice fiscale, verranno recuperate tutte le informazioni relative all'anagrafica dello studente, tuttavia il sistema mostrerà una schermata di avviso dove verrà indicato l'attuale percorso dello studente e la relativa istituzione. Verrà inoltre informato l'utente che non potrà formalizzare il nuovo PFI fintanto che l'iscrizione precedetente dello studente rimane attiva;

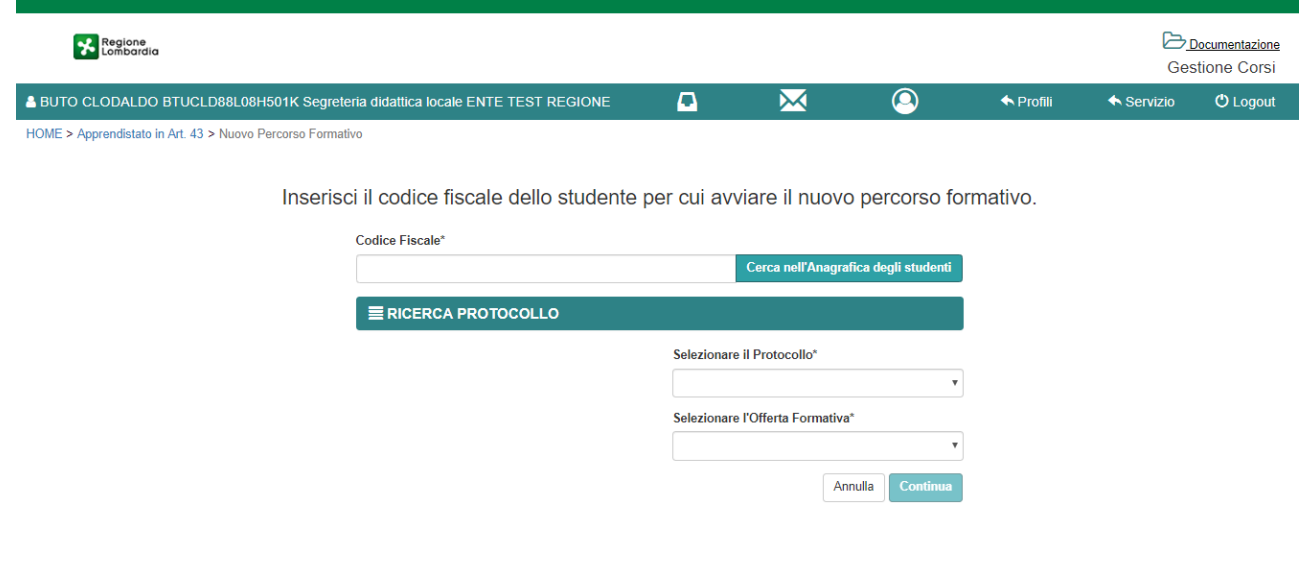

**Figura 3 - Nuovo PFI**

Come secondo punto viene richiesto obbligatoriamente di associare un protocollo ed un'offerta formativa al PFI che si vuol creare.

Il protocollo fa riferimento alla funzionalità di SIUF –> Gestione Istituzione –> Gestione Protocollo, dove è possibile per l'istituzione (attraverso un utente con profilo "Segreteria didattica centrale") la compilazione, creazione e protocollazione di un documento di convenzione tra l'istituzione e una persona giuridica, associandola ad una o più tipologie di finalità. Nel caso del canale formativo IeFP in DDIF in modalità Apprendistato in Art. 43, la finalità è "*Apprendistato per la qualifica e il diploma professionale, il diploma di istruzione secondaria superiore e il certificato di specializzazione tecnica superiore, di cui all'art. 43 del decreto legislativo n. 81 del 2015*". Qualora non fosse stato creato alcun protocollo, non sarà possibile procedere con la creazione del PFI.

Per offerta invece si fa riferimento all'offerta formativa Regionale approvata tramite decreto e che definisce sia il contesto didattico che il periodo formativo minimo e massimo associato (si può fare riferimento sia ad un anno accademico che ad uno solare), attraverso la creazione di un apposito catalogo dell'offerta formativa dove sono definiti i percorsi realizzabili per ciascuna sede dell'istituzione. **Attenzione**: sarà possibile avviare un PFI solo per i percorsi che sono compresi nel catalogo dell'offerta formativa della propria sede, a prescindere dal tipo di finanziamento ad esso associato. **Attenzione:** una volta iniziato il PFI verrà automaticamente assegnato un CODICE PFI

univico e lo stato sarà in BOZZA. E' possibile salvare e riprendere un PFI in BOZZA in qualsiasi momento, non ci sarà bisogno di completare le sezioni tutte in unico momento. Un PFI in BOZZA può essere quindi o MODIFICATO o ELIMINATO. Un PFI in stato AVVIATO può essere MODIFICATO o CONCLUSO.

# **1.2.1 Datore di Lavoro**

In questa sezione verranno inseriti i dati relativi alla persona giuridica che comporrà la parte di formazione interna del PFI.

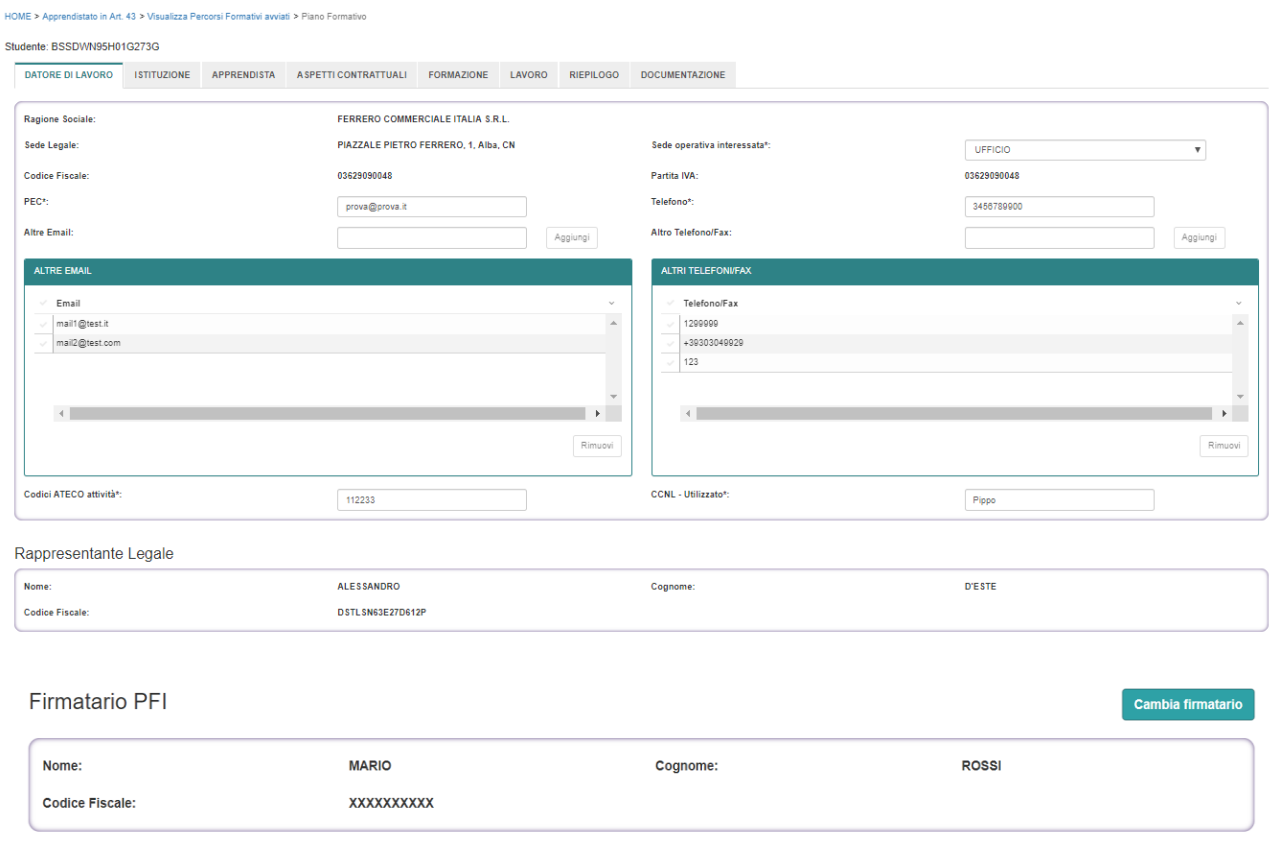

**Figura 4 - Datore di Lavoro - Dati del Protocollo**

Questo set di informazioni vengono recuperate in automatico dal procollo scelto nella schermata precedente. Sarà obbligatorio:

- Scegliere la sede operativa dove verrà svolto il PFI tra quelle recuperate in modo automatico e definite durante la creazione del protocollo relativo alla convenzione tra Istituzione e Persona Giuridica. Non sarà possibile aggiungere manualmente una sede in questa fase;
- Inserire PEC e Telefono, qualora non fossero precompilati;
- Inserire Codici ATECO attività e CCNL Utilizzato, qualora non fossero precompilati;

Aggiungere facoltativamente ulteriori recapiti Email o Telefono nel caso lo si desiderasse. **ATTENZIONE:** Per i campi "Altre Email" e "Altro Telefono/Fax" sarà possibile aggiungere quanti valori si vuole, ma nel documento finale del PFI verrà mostrato solo il primo della lista.

Vengono inoltre precaricate le informazioni relative:

- **Rappresentante legale** non modificabili
- **Firmatario PFI** persona fisica che sottoscrive il PFI. Il firmatario può essere modificato utilizzando il pulsante "Cambia firmatario".

Alla selezione del pulsante il sistema mostra la finestra con la lista di persone precaricate, è possibile sceglierne una selezionando la riga oppure si può inserire un nuovo delegato con il pulsante "Nuovo". La finestra che si apre prevede l'inserimento dei campi anagrafici obbligatori indicati con l'asterisco. Se oltre l'email principale si vogliono aggiungere altri indirizzi bisogna valorizzare il campo "Indirizzo E-mail secondario da aggiungere" e successivamente selezionare il pulsante "Aggiungi Email", stessa modalità per "Telefoni secondari da aggiungere". Per inserire il nuovo contatto selezionare il pulsante "Salva", a questo punto lo avremo nell'elenco e si potrà selezionare e scegliere come firmatario.

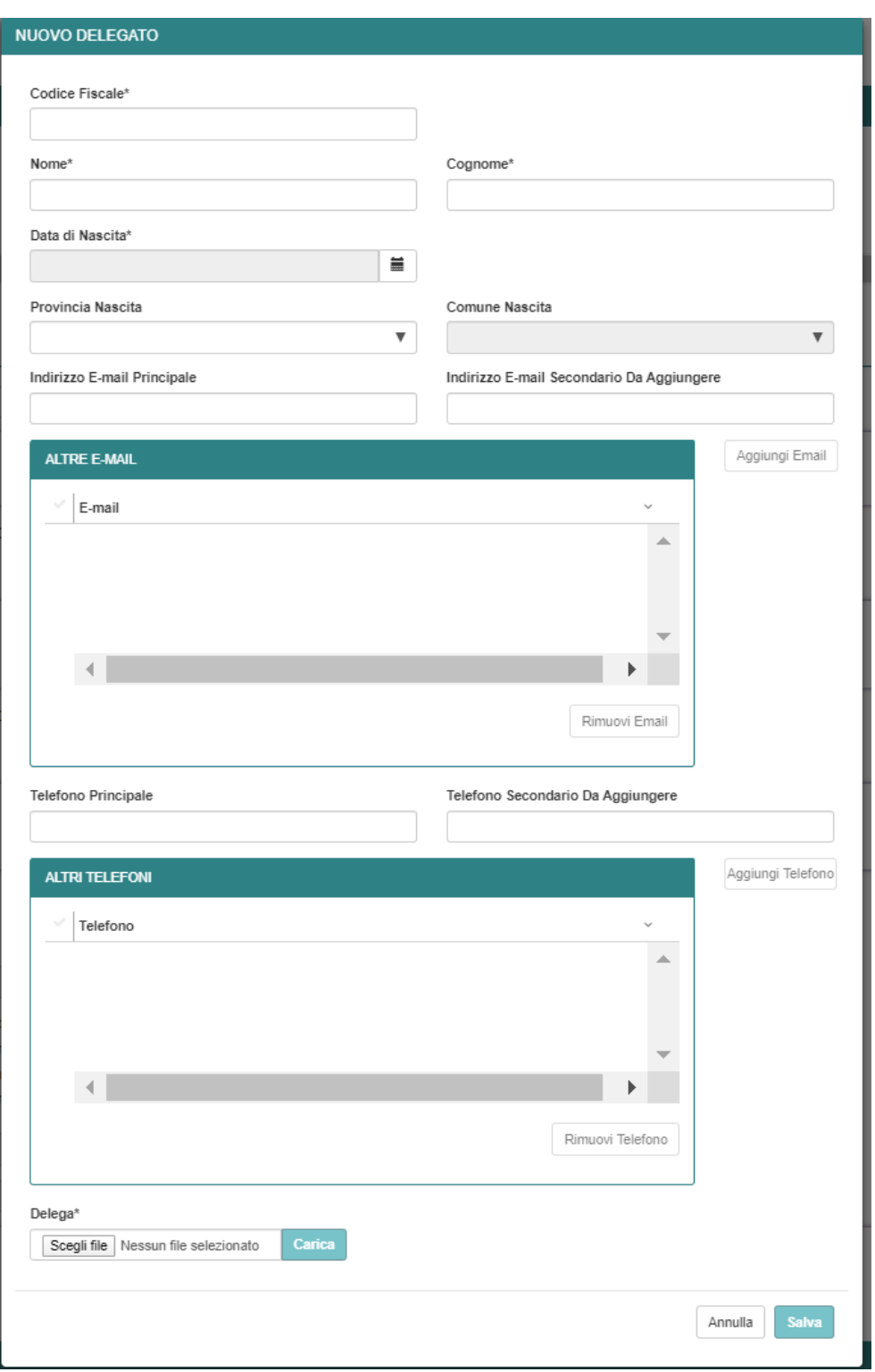

### **Figura 5 – Nuovo firmatario**

 $C$  ambie Tutor

Tutor Aziondale

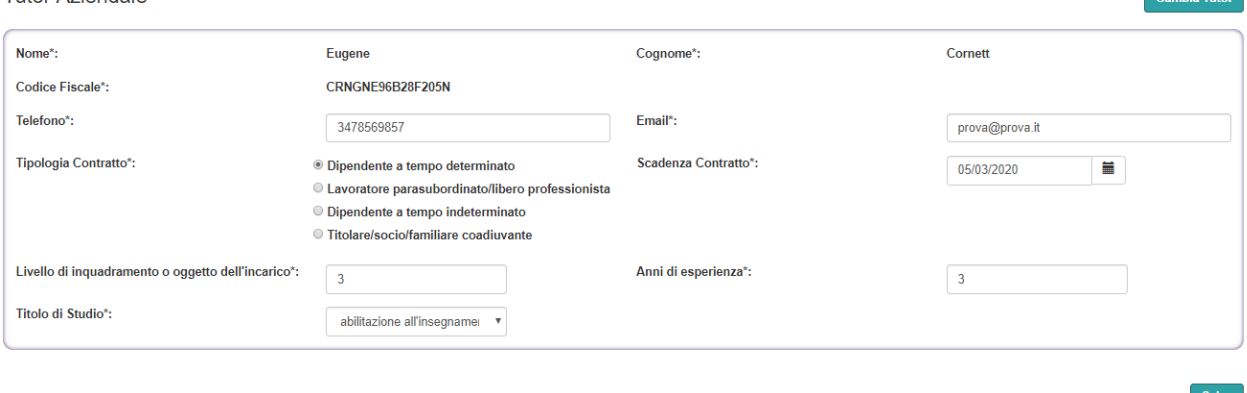

**Figura 6 - Datore di Lavoro - Tutor Aziendale**

Scendendo in basso si arriva alla parte relativa al Tutor Aziendale. Cliccare sul pulsante "Cambia Tutor" per modificare i dati già presenti, scegliere un nuovo tutor tra quelli presenti in elenco, inserire un nuovo tutor.

Tutti i campi sono obbligatori, sarà possibile effettuare una sola scelta per il campo "Tipologia Contratto".

**Attenzione:** se nel campo "Titolo di Studio" non fosse presente una voce corrispondente al titolo di studio della persona scelta, inviare una mail all'indirizzo [assistenza-prode@ariaspa.it](mailto:assistenza-prode@ariaspa.it) indicando la voce da aggiungere. Questa verrà sottoposta ad approvazione Regionale ed integrata nel sistema qualora l'esito fosse positivo.

# **1.2.2 Istituzione**

Questa sezione riporta i dati relativi all'istituzione formativa legata all'utente che sta creando il PFI.

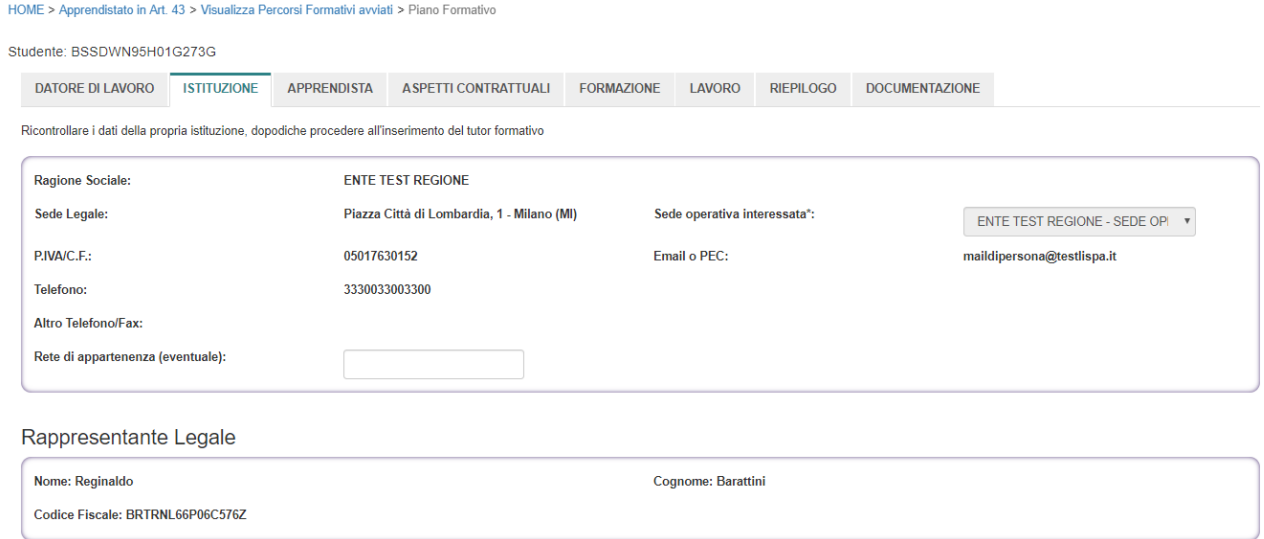

**Figura 7 –Sezione Istituzione**

### C2 - Uso Limitato

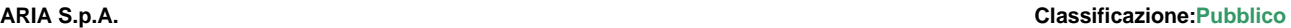

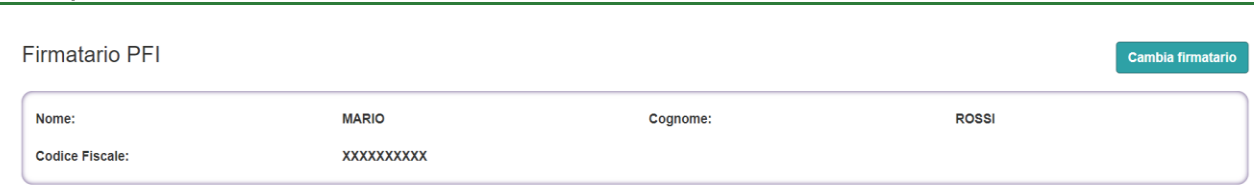

**Figura 8 - Firmatario**

Tutte queste informazioni sono recuperate automaticamente e non vanno inserite. Per effettuare eventuali modifiche bisognerà rivolgersi alla propria istituzione che accederà come "Segreteria didattica Centrale" in Gestione Istituzione e potrà apportare le dovute modifiche (dove possibile).

Sarà possibile valorizzare il campo "Rete di appartenenza" nel caso il PFI venisse creato in un contesto che coinvolge più Istituzioni Formative e/o Associazioni. Il campo non è obbligatorio.

Anche il campo Firmatario PFI, persona fisica che sottoscrive il PFI; è precaricato ma può essere modificato utilizzando il pulsante "Cambia firmatario" (vedi quanto riportato nel par. 1.2.1).

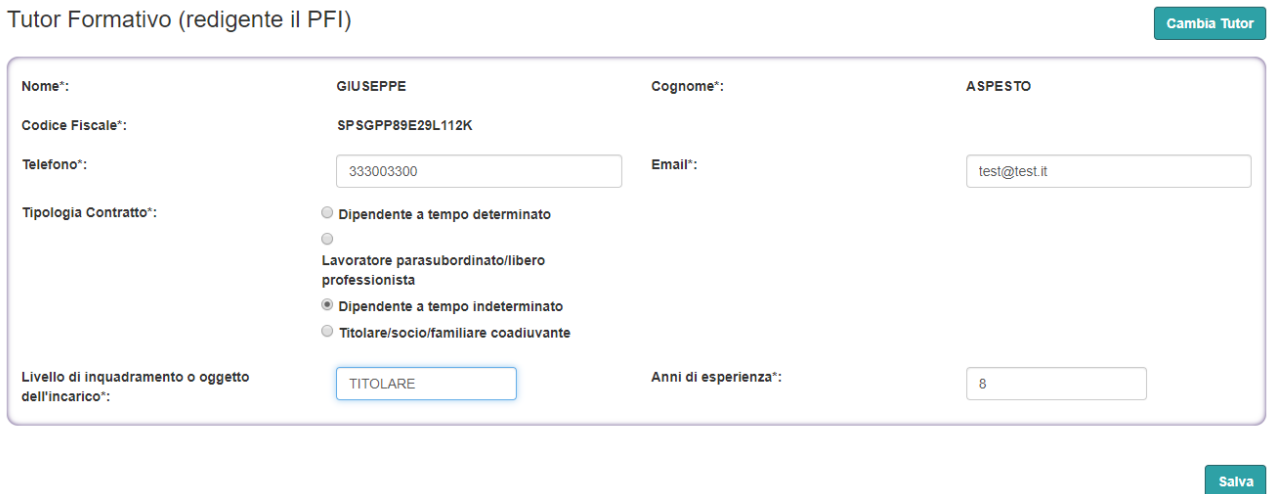

**Figura 9 - Sezione Istituzione - Tutor Formativo**

Scendendo in basso si accedere alla parte contenente i dati relativi al tutor formativo. Cliccare sul pulsante "Cambia Tutor" per modificare i dati già presenti, scegliere un nuovo tutor tra quelli presenti in elenco, inserire un nuovo tutor.

Tutti i campi sono obbligatori, sarà possibile effettuare una sola scelta per il campo "Tipologia Contratto".

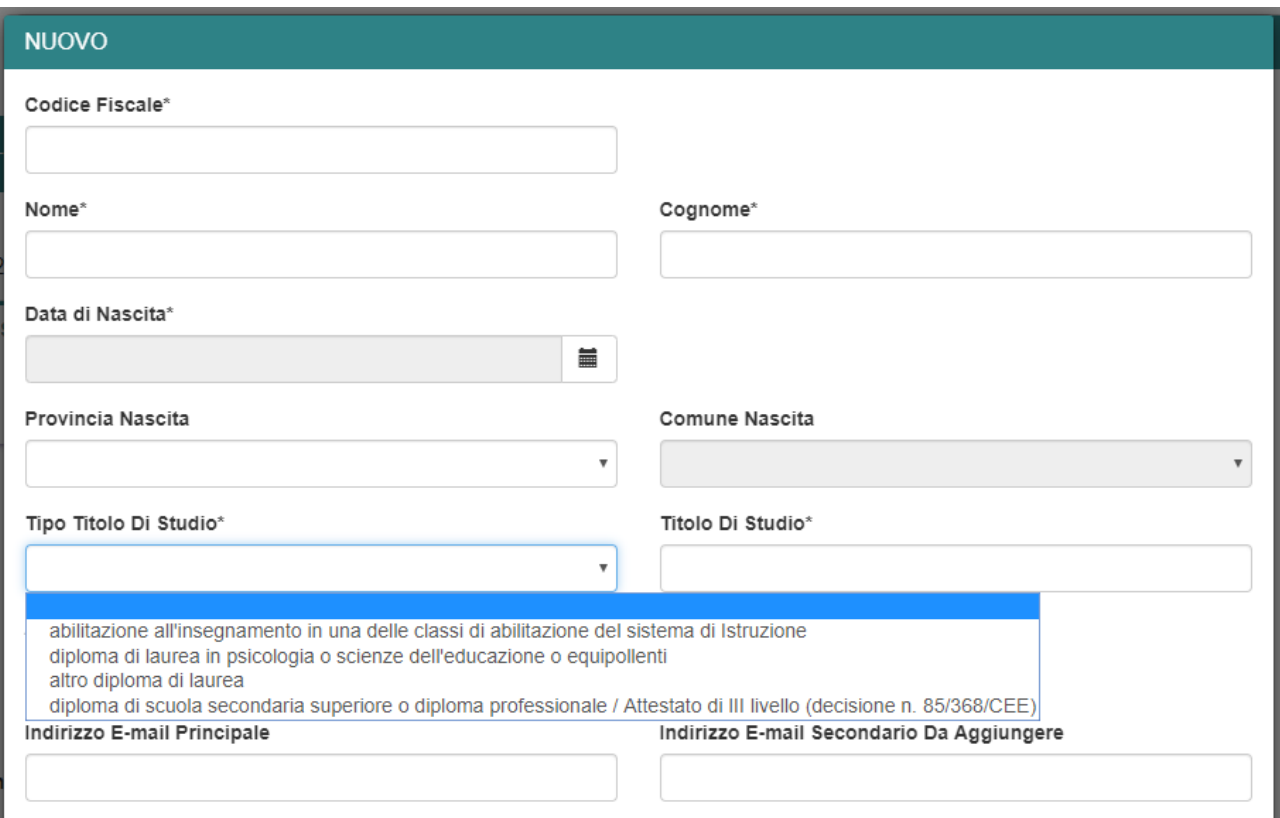

### **Figura 10 - Nuovo Tutor Formativo**

Inserendo un nuovo tutor formativo, è obbligatorio compilare i campi:

- Tipo Titolo di Studio: scegliere una voce tra quelle presenti, esse rappresentano la macro categoria in cui vengono inclusi/raccolti i diversi titoli di studio che il tutor ha acquisito
- Titolo di Studio: campo a testo libero, dove indicare nel dettaglio il titolo di studio maggiore conseguito dal tutor. Es: "Diploma di Perito Tecnico Industriale Abacaus 2006/2007 rilasciato dal ITIS Enrico Fermi di Roma";

# **1.2.3 Apprendista**

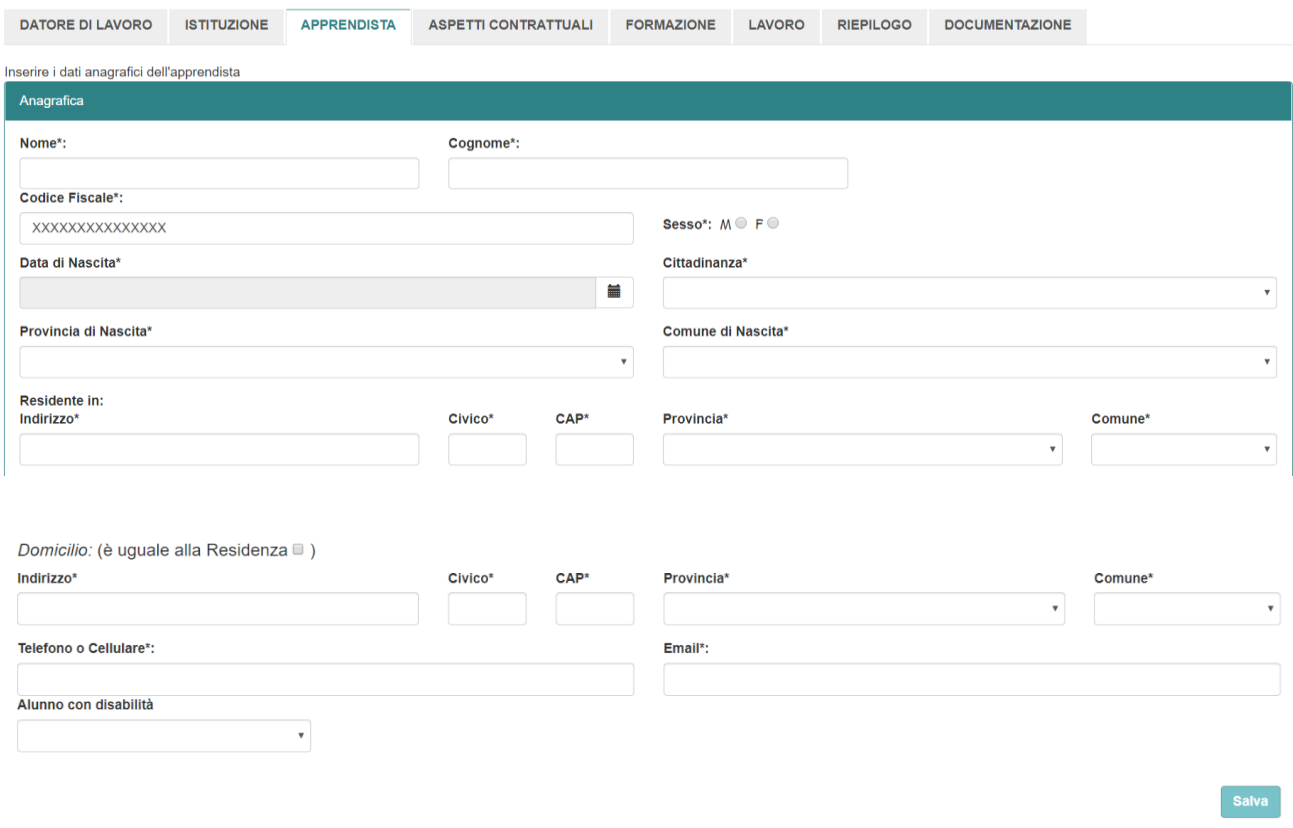

**Figura 11 - Sezione Apprendista – Anagrafica**

In questa sezione vengono raccolti i dati anagrafici relativi all'apprendista, che diverrà studente a formalizzazione del PFI.

Tutti i dati sono obbligatori. Si prega di far estrema attenzione durante l'inserimento di questi dati, in quanto la non coerenza tra il codice fiscale ed i dati inseriti potrebbe portare a dei blocchi funzionali definiti di volta in volta dalla normativa vigente (ad esempio il non rilascio di un finanziamento regionale). Ad oggi tali controlli di coerenza vengono applicati durante la fase finale della creazione PFI quando si procede alla sua "Formalizzazione", nel caso di dati non corretti non sarà possibile concludere ed avviare il PFI.

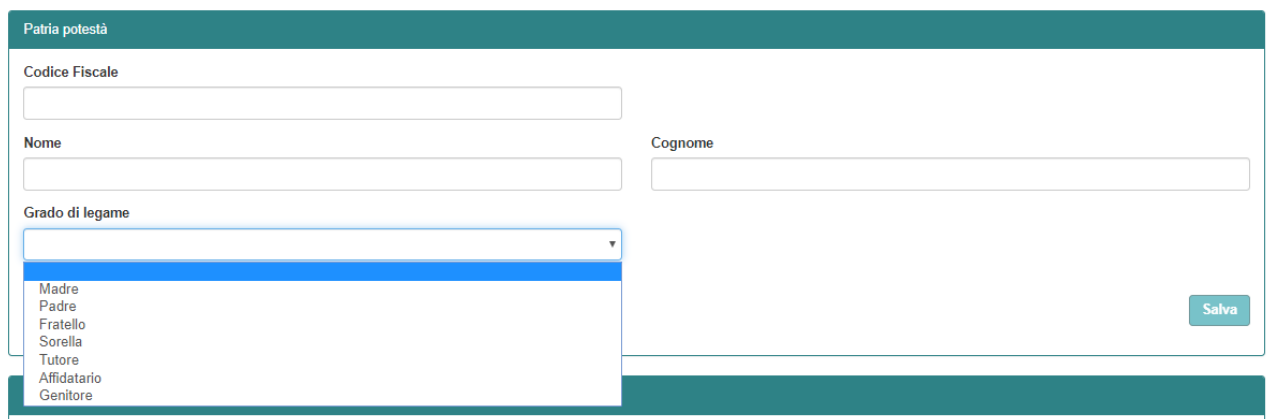

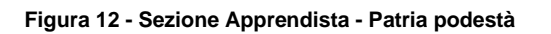

Proseguendo in basso con la navigazione si passa alla parte relativa alla patria podestà. I dati sono sempre compilabili, ma si distinguono in due casistiche:

- 1. Lo studente è minorenne: tutti i dati sono obbligatori
- 2. Lo studente è maggiorenne: tutti i dati sono facoltativi

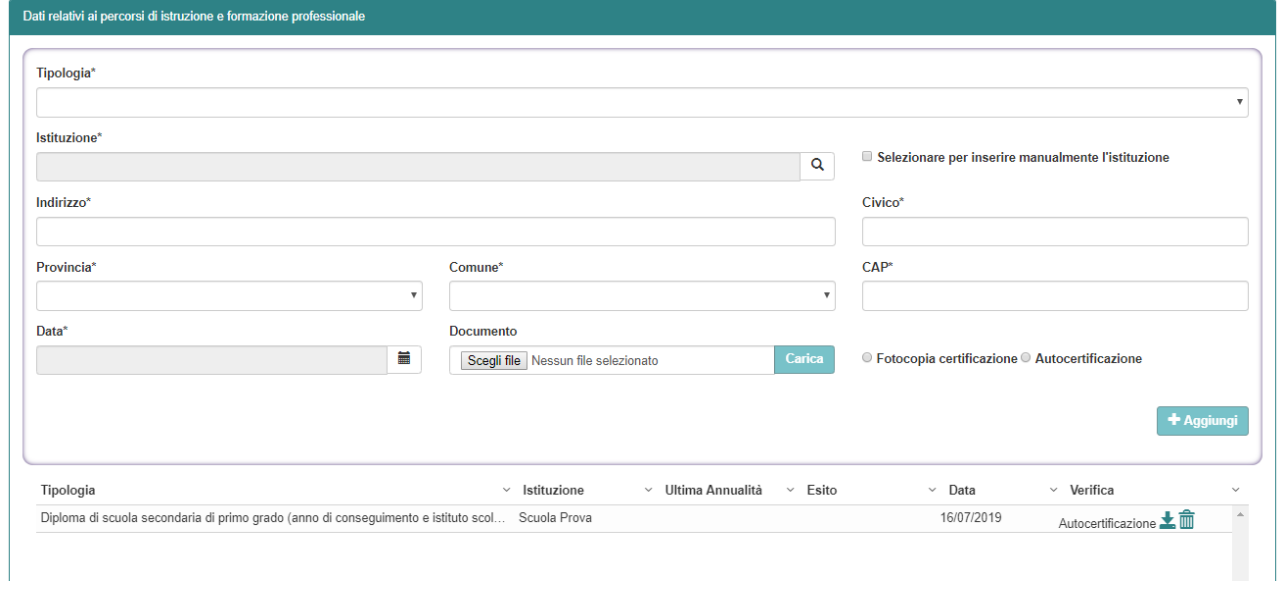

**Figura 13 - Sezione Apprendista - Precedenti esperienze**

I dati relativi ai percorsi di istruzione e formazione professionale fanno riferimento ad eventuali percorsi svolti nel contesto relativo alle istituzioni scolastiche o di formazione professionale.

I dati relativi all'istituzione possono essere recuperati automaticamente tramite apposita finestra modale, o inseriti manualmente nel caso l'istituzione non sia censita o sia al di fuori del perimetro di Regione Lombardia.

Per quanto riguarda il documento da caricare a sistema, questo deve essere una fotocopia della certificazione legata al percorso, o un auto-certificazione compilata dall'apprendista o dall'istituzione. Quest'ultima tipologia di documento va cadere tutta al responsabilità su chi rilascia il documento e chi lo carica a sistema, per tanto le verifiche su tale attestazione va effettuata da chi redige il PFI.

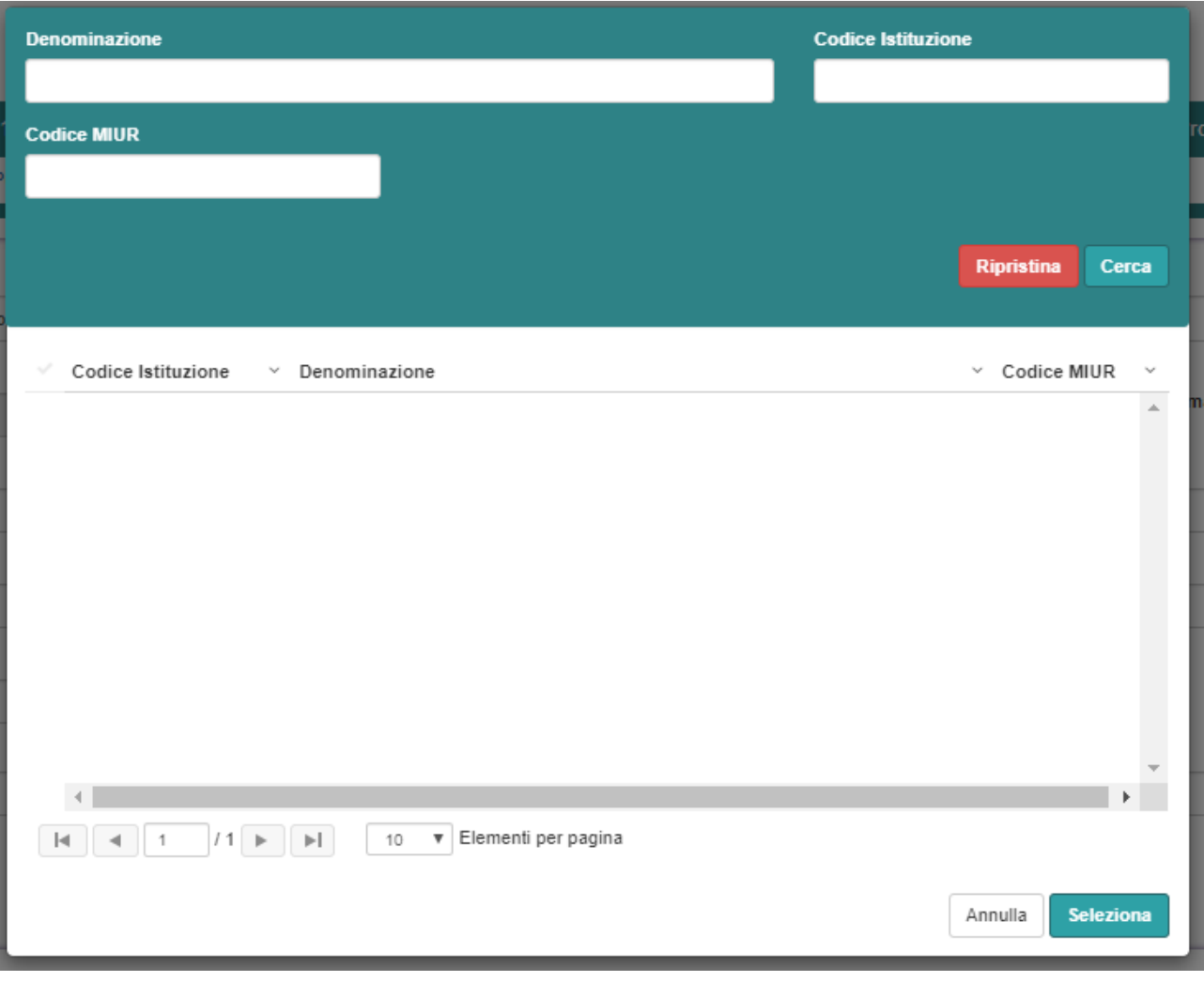

**Figura 14 - Sezione Apprendista - Finestra di ricerca istituzione**

La ricerca può avvenire per

- Denominazione: testo completo, o parte di esso, della denominazione dell'istituzione;
- Codice Istituzione: codice corrispondente a quanto riportato nell'albo degli enti accreditati alla formazione (chiamato anche "ID OPERATORE" o "ID ENTE" in altri contesti applicativi/servizi);
- Codice MIUR: codice univoco rilasciato dal Ministero dell'università e della ricerca all'istituzione;

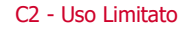

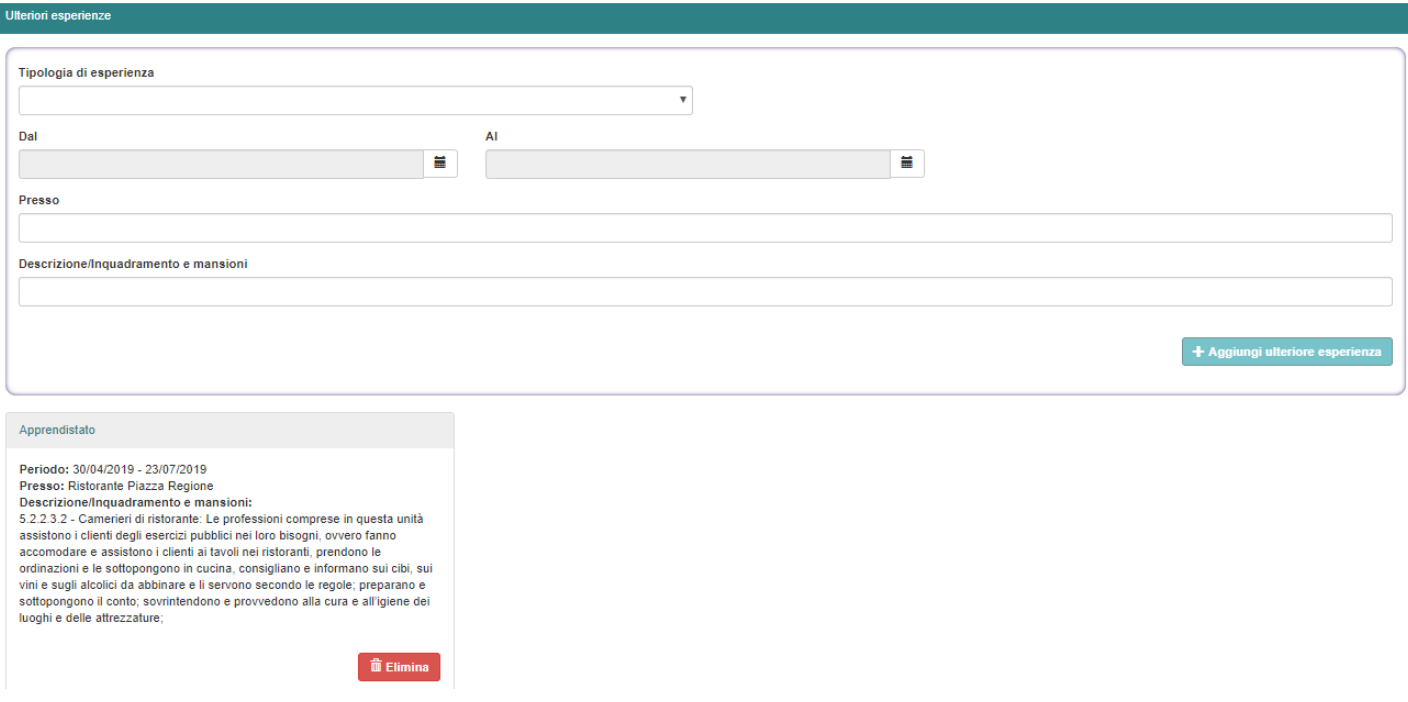

**Figura 15 - Sezione Apprendista - Ulteriori Esperienze**

In questa sezione sarà possibile inserire le ulteriori esperienze maturate dall'apprendista, prima dell'inizio attività relative al PFI.

Bisognerà indicare una tipologia di esperienza, il periodo in cui essa è stata svolta, la persona giuridica/luogo di svolgimento e una descrizione dell'attività indicando inquadramento e mansioni.

Possono essere aggiunte tutte le esperienze dello studente senza un limite minimo o massimo. Nel caso in cui fosse stato commesso un errore di digitazione riguardante l'esperienza, bisognerà premere il pulsante "Elimina" e reinserirla daccapo, non è consentita la modifica per un'esperienza già inserita.

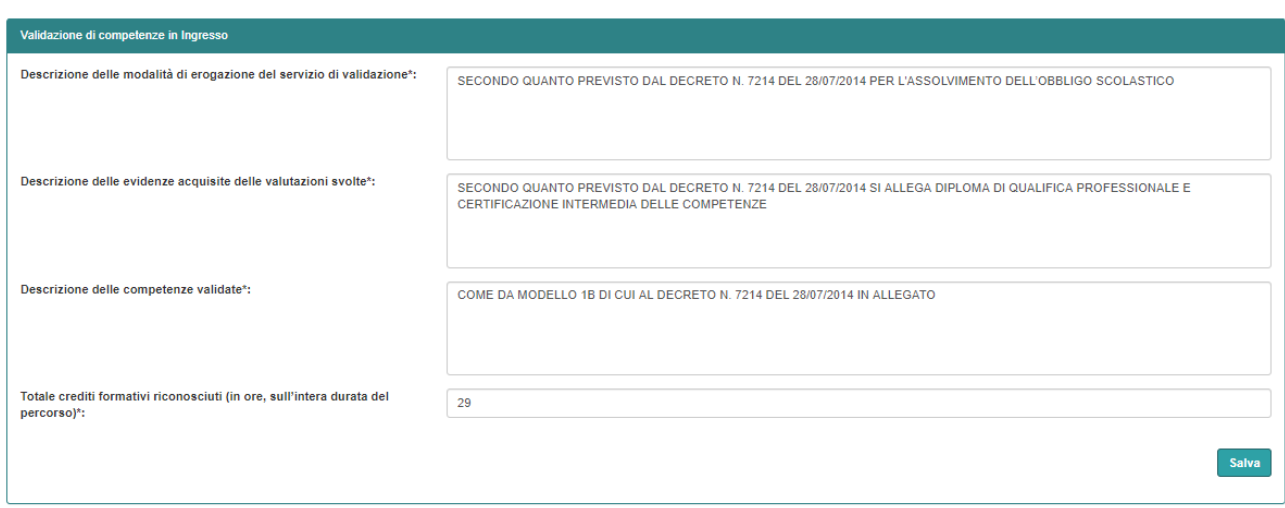

**Figura 16 - Sezione Apprendista - Validazione competenze in ingresso**

In questo ultimo paragrafo della sezione Apprendista bisognerà obbligatoriamente compilare i campi di testo relativi alla modalità di erogazione del servizio validazione crediti in ingresso, la descrizione delle evidenze acquisite per quanto riguarda le competenze riconosciute in ingresso, la descrizione delle competenze validate ed il totale dei crediti formativi riconosciuti sull'intera durata del percorso.

**ATTENZIONE:** compilare con cura quest'ultimo campo in quanto determina il valore massimo dei crediti che si potranno valorizzare nel tab FORMAZIONE durante il dettaglio dell'erogazione delle competenze su tutte le annualità scelte. Inserire nella sezione "FORMAZIONE" un numero di crediti inferiore o superiore rispetto a quanto imputato nella sezione "APPRENDISTA - Totale crediti formativi riconosciuti (in ore, sull'intera durata del percorso)" genererà un messaggio di avviso che non permetterà di procedere con la formalizzazione del PFI.

# **1.2.4 Aspetti Contrattuali**

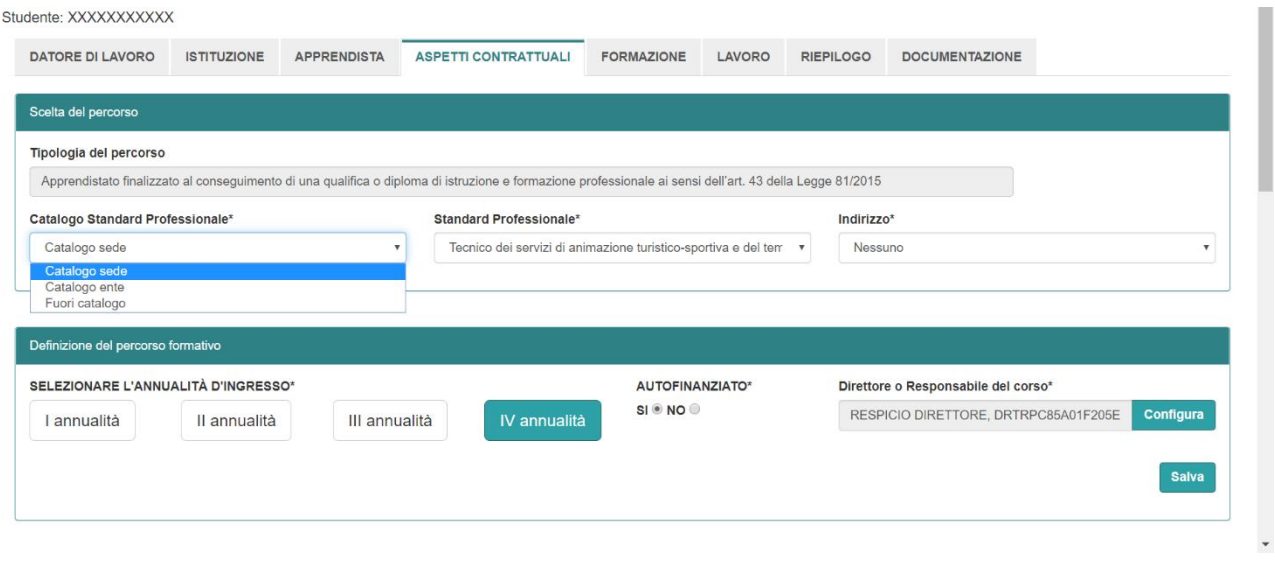

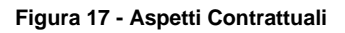

Questa sezione permetterà di scegliere il percorso relativo al PFI che si sta compilando, definendone qualifica ed eventuali indirizzo.

La tipologia del percorso viene automaticamente recuperata dal protocollo stabilito tra l'istituzione e la persona giuridica che ha aderito alla convenzione.

La prima scelta da fare è se il catalogo si riferisce a quello: della sede, dell'ente o fuori catalogo poi si può procedre con la selezione dello Standard Professionale, lista contenenete i percorsi presenti nel catalogo scelto, e infine slezionare eventualmente l'indirizzo se disponibile.

Nella Definizione del percorso formativo si va ad indicare

• L'annualità d'ingresso, cioè quella iniziale del PFI, può essere selezionata anche solo l'ultima annualità;

- Se il percorso è autofinanziato oppure se è agganciato a dei fondi Regionali/Europei legati ad un bando;
- Direttore o Responsabile del corso, ovvero la figura di riferimento che verrà presa in considerazione per questo PFI.

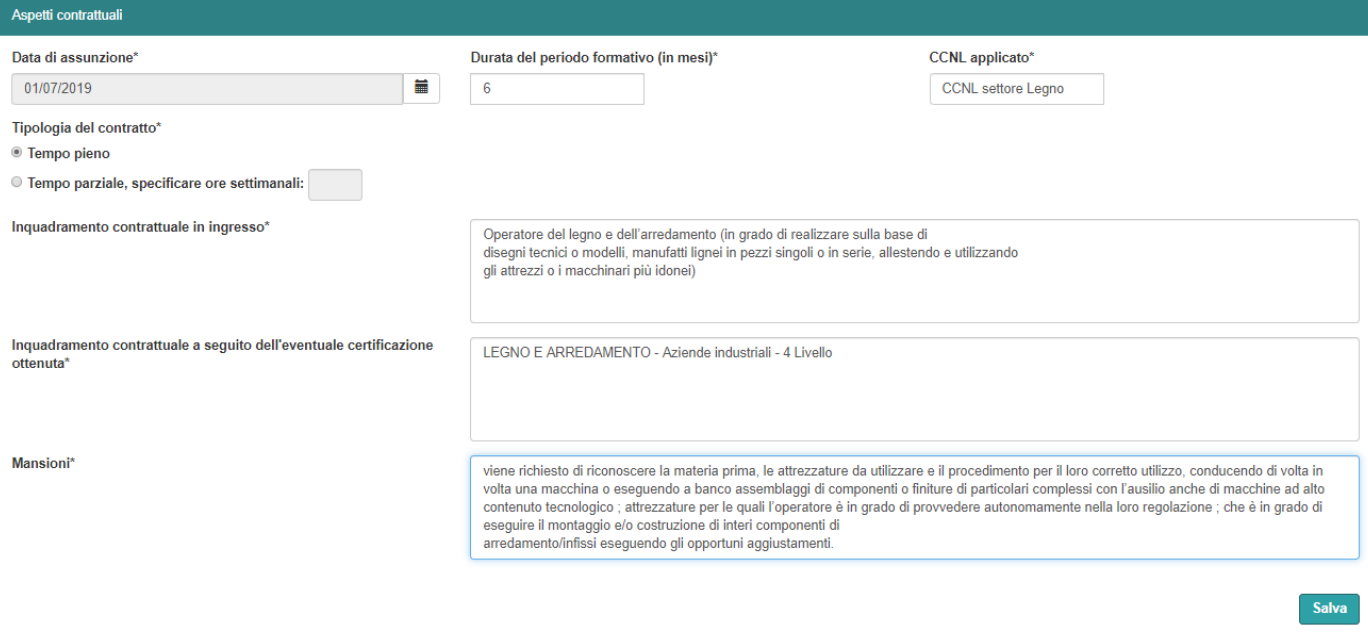

**Figura 18 - Aspetti Contrattuali - Dettaglio**

Scorrendo ancora in basso con la schermata è possibile accedere all'area di dettaglio degli aspetti contrattuali. Tutti i campi sono obbligatori.

La durata del periodo formativo (definita come unità = mese) fa riferimento non alla durata del contratto, in quanto il contratto di Apprendistato è a tempo indeterminato, ma al periodo dedicato alla formazione.

**ATTENZIONE:** il periodo MINIMO formativo è di 6 mesi, il periodo MASSIMO è dato dalla tipologia di percorso (Annualità Unica = 12 Mesi, Triennale = 36, Quadriennale = 48).

Attualmente l'inserimento dei dati è manuale e bisogna far riferimento alla Comunicazione Obbligatoria (COB). Qualora quest'ultima apportasse delle modifiche, le stesse vanno riportate nel PFI, in quanto la COB è la fonte autoritativa dei dati relativi all'Azienda, al Tutor Aziendale, agli Aspetti Contrattuali e alle ore di Lavoro.

La tipologia del contratto di lavoro ha impatti sulla sezione LAVORO del PFI, in quanto la ripartizione delle ore di formazione rispetto all'orario di lavoro deve essere coerente con quanto imputato in questa schermata.

# **1.2.5 Formazione**

La sezione Formazione compone il cuore del PFI, dove viene definita la didattica durante tutto il percorso legato alla figura professionale scelta nel tab precedente e l'annualità in ingresso.

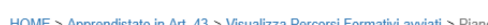

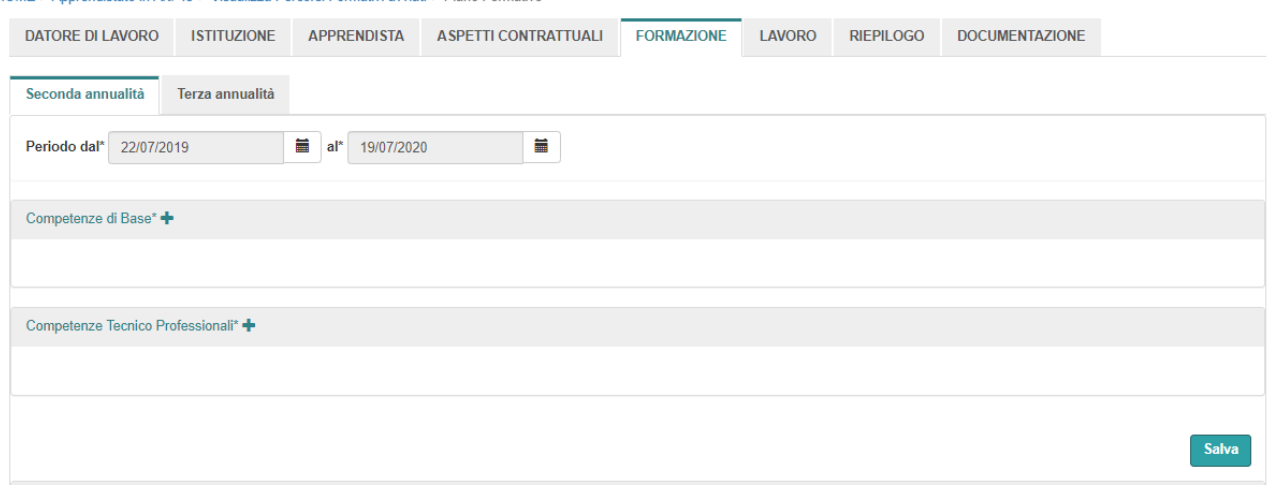

### **Figura 19 - Formazione**

Come prima cosa va imputato il periodo legato all'annualità, selezionabile attraverso i due pulsanti calendario accanto ai campi da valorizzare con la data.

Successivamente bisogna inserire tutte quante le competenze di base e tecnico professionali, definite da repertorio regionale, affinché il percorso formativo sia completo a fini della certificazione di idoneità che verrà consegnata alla fine del percorso in caso di esito positivo alle prove d'esame.

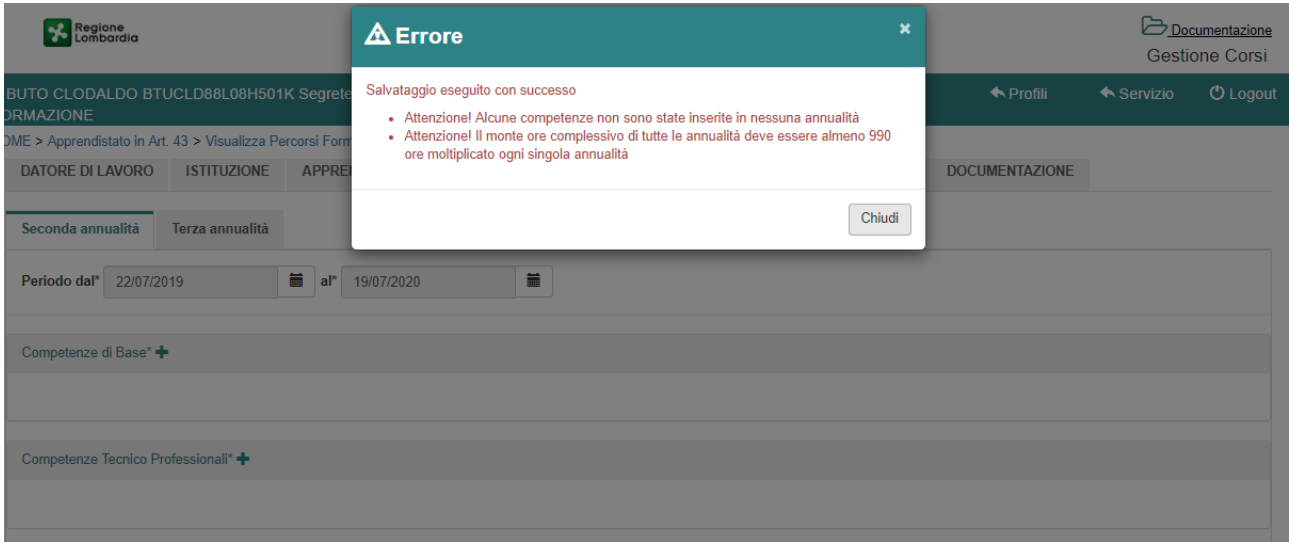

**Figura 20 - Formazione - Vincoli base**

Nel caso non vengano associate tutte le competenze, il messaggio che verrà mostrato è quello qui sopra. Viene inoltre informato l'utente riguardo la totalità delle ore inserite a sistema, in questo caso 0 rispetto al totale, in modo da concludere questa sezione con un monte ore uguale o superiore a 990 moltiplicato per le annualità scelte nella sezione precedente.

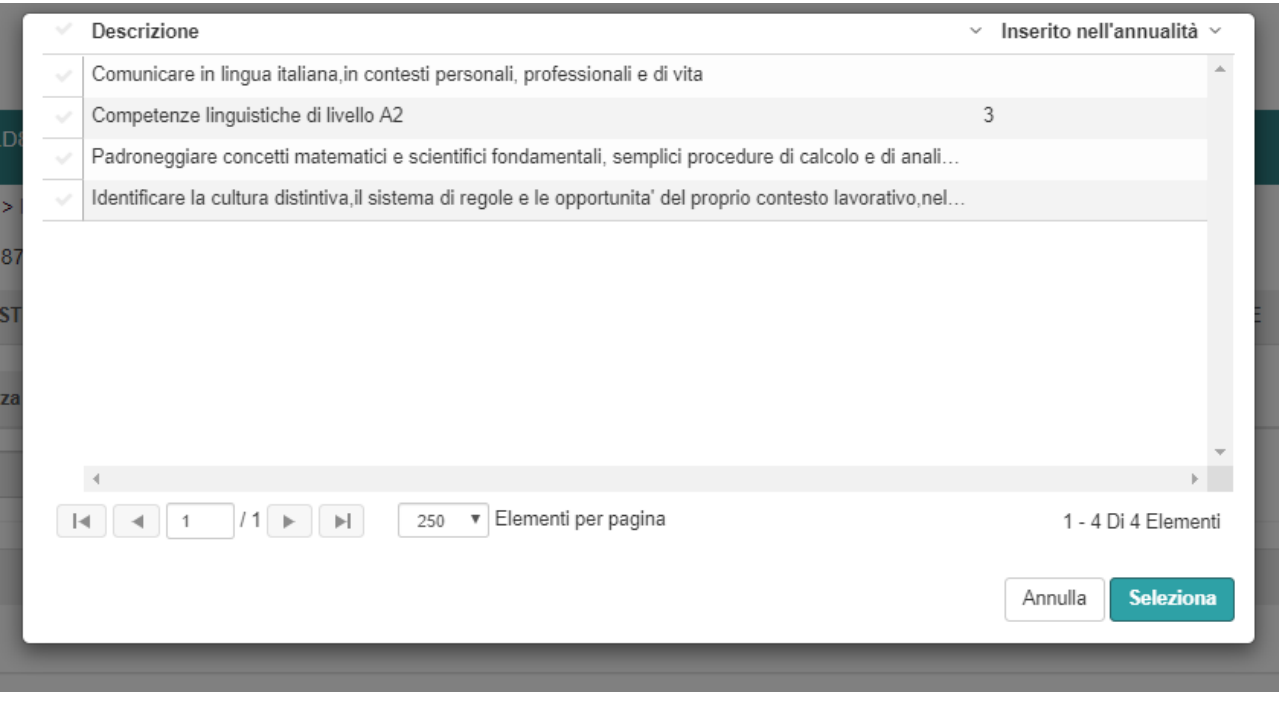

**Figura 21 - Formazione - Inserimento Competenze**

Cliccando sul simbolo "+" accanto al testo competenze queste vengono recuperate in automatico, filtrandole tra base e tecnico professionali.

Per aggiungere una competenza all'annualità selezionata, premere il tasto "√" e successivamente "Seleziona".

Nel caso la competenza sia stata già inserita in una o più annualità, questa verrà indicata nella colonna "Inserita nell'annualità" in modo da guidare l'utente mappando quali competenze sono già presenti nel PFI e quali no. **ATTENZIONE:** Una competenza può essere inserita su più annualità senza alcun problema. L'importante è che venga inserita su ALMENO un'annualità.

| Competenze da Curvatura +        |            |                                  |            |                            |                       |  |  |  |  |
|----------------------------------|------------|----------------------------------|------------|----------------------------|-----------------------|--|--|--|--|
|                                  |            |                                  |            |                            |                       |  |  |  |  |
|                                  |            |                                  |            |                            |                       |  |  |  |  |
|                                  |            |                                  |            |                            | Salva                 |  |  |  |  |
| <b>Totale Formazione Interna</b> |            | <b>Totale Formazione Esterna</b> |            | <b>Totale su Monte ore</b> | <b>Totale Crediti</b> |  |  |  |  |
| Ore: 0                           | Crediti: 0 | Ore: 0                           | Crediti: 0 | Crediti: 0<br>Ore: 0/990   |                       |  |  |  |  |

**Figura 22 - Formazione - Curvatura e Totali**

Scorrendo in basse si possono aggiungere facoltativamente delle competenze da curvatura, qualora il percorso le preveda. Queste vengono recuperate dal Quadro Regionale degli Standard Professionali (QRSP) e l'elenco include anche le competenze dismesse oltre a quelle decretate.

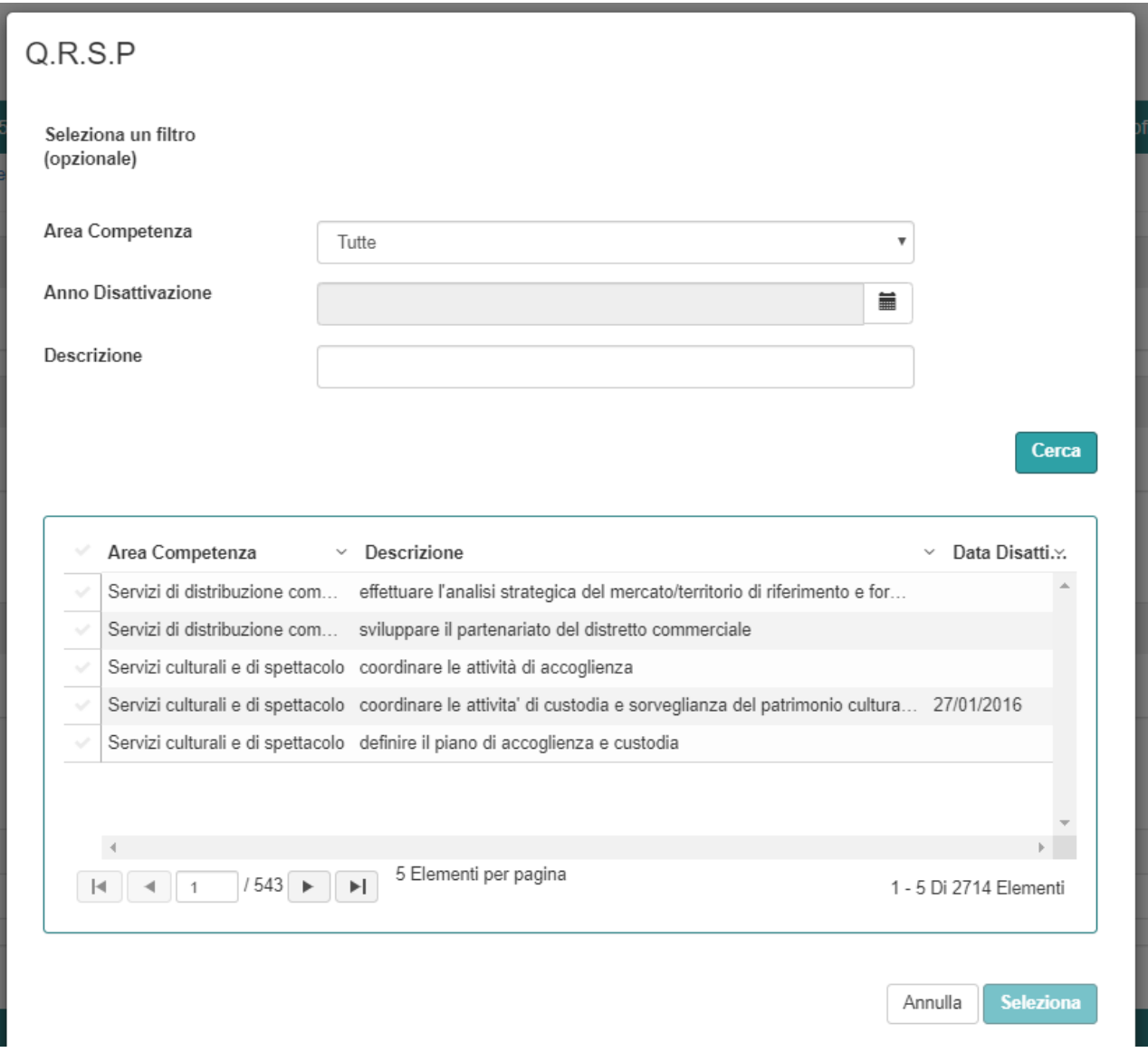

**Figura 23 - Formazione - QRSP**

Il totale ore riporta, per ciascuna tipologia di erogazione didattica, il valore delle ore che sono state valorizzate nelle diverse competenze.

Il totale viene aggiornato ogni volta che viene premuto il pulsante "SALVA", aiutando anche l'utente nel regolare correttamente la percentuale diversa di ore tra le due tipologie di formazione esterna ed interna.

La regola ad oggi parametrizzata per la formazione esterna all'azienda è che non può superare i seguenti limiti:

Per i percorsi di istruzione e formazione professionale regionale, la formazione esterna non può essere superiore al 60% dell'orario per il secondo anno e al 50% per il terzo e quarto anno e, nel caso in cui l'apprendistato sia attivato a partire dal primo anno, al 60% dell'orario ordinamentale per il primo e secondo anno e al 50% per il terzo e quarto anno. Per l'anno finalizzato al conseguimento del certificato di specializzazione tecnica la formazione esterna non puo' essere superiore al 50% dell'orario;

**ATTENZIONE:** Il Totale Crediti (dato dalla somma dei crediti tra formazione esterna ed interna di tutte le competenze) deve essere uguale a quanto valorizzato nella sezione Apprendista > Validazione di competenze in Ingresso> Totale crediti formativi riconosciuti (in ore, sull'intera durata del percorso).

# **1.2.6 Lavoro**

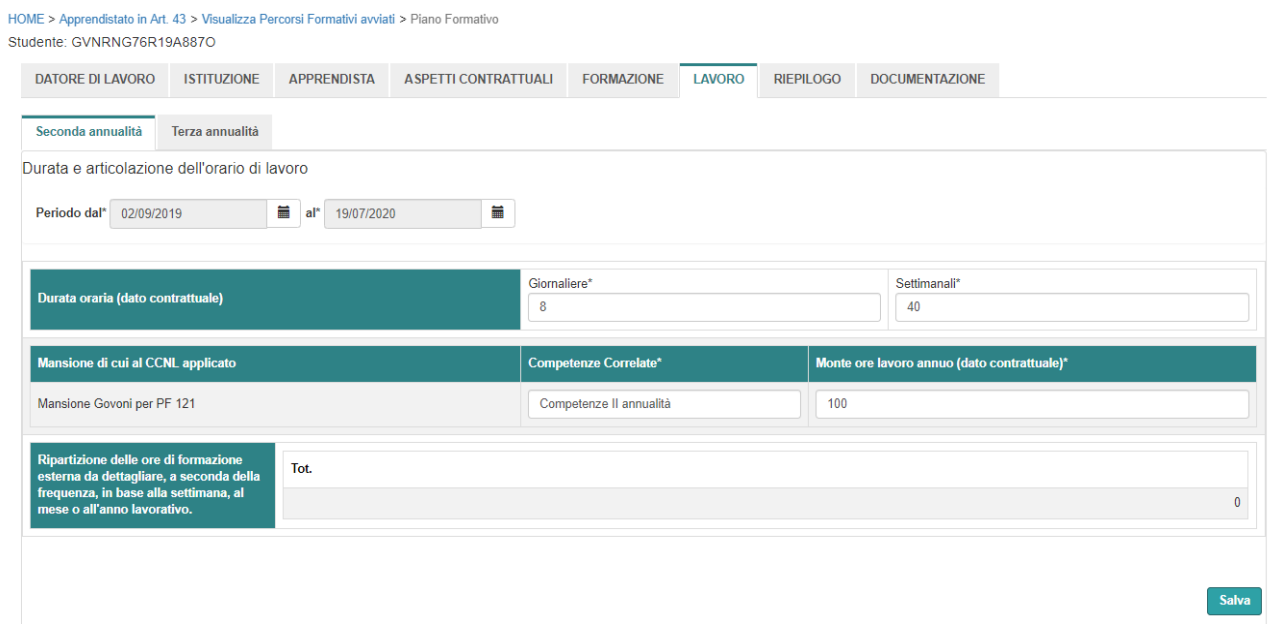

### **Figura 24 - Lavoro**

Nella sezione Lavoro bisognerà indicare inzialmente il periodo del lavoro corrispondente all'annualità, attraverso i due pulsanti calendario adiacenti al campo dove va inserita la data.

Nell'area della Durata oraria (dato contrattuale) entrambi i campi sono obbligatori e vanno ad indicare la giornata lavorativa dell'apprendista, sia a livello di ore che settimanali. Il dato deve essere coerente con quello presente nella sezione Aspetti Contrattuali, ma ciò non pone un vincolo in quanto la configurazione di ore giornaliere/settimanali può essere modellata rispetto alle necessità della formazione dell'apprendista. **ATTENZIONE**: non sarà quindi obbligatorio mettere "Giornaliere = 8" e "Settimanali = 40" nel caso di "Tipologia Contratto = Full Time".

Nell'area Mansione di cui al CCNL applicato tutti i campi sono obbligatori. Per Competenze Correlate si fa riferimento all'intersezione delle mansioni lavorative con le attività di apprendimento della didattica. **Es:** "*In assetto lavorativo l'apprendista affinerà le competenze tecnico professionali e trasversali utili al raggiungimento del titolo di studio.*"

Nel Monte ore lavoro annuo (dato contrattuale) va inserito il totale delle ore previste dal contratto e perciò comprendenti sia le ore lavorative sia la formazione formale (interna ed esterna). ATTENZIONE: questo valore andrà ad incidere nella sezione RIEPILOGO sul paragrafo "Totale ore lavoro", in quanto questo totale dovrà essere sempre uguale o maggiore ad 1. Il "Totale ore lavoro" è dato dalla differenza tra il Monte ore lavoro annuo con il Totale Formazione Formale. In caso di valore negativo si avrà nel RIEPILOGO il seguente messaggio "(Il periodo formativo del contratto non è controllato e la compilazione del PFI non può concludersi)"

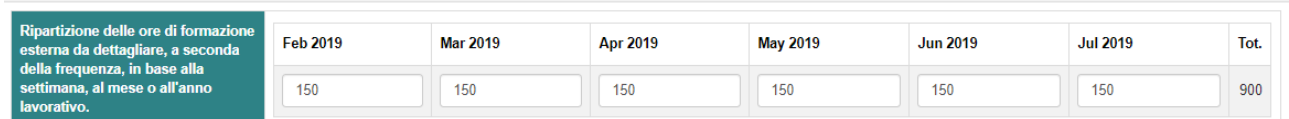

### **Figura 25 - Lavoro - Ripartizione Ore**

E' inoltre necessario compilare la parte relativa alla riparizione ore dove per ciascun mese compreso nel periodo lavorativo indicato per quell'annualità, bisognerà inserire il totale di ore dedicato alla formazione esterna. Qui sopra nella figura 23 viene mostrato un esempio di periodo da Febbraio 2019 a Luglio 2019, indicando per ciascun mese un numero di ore costante. Ovviamente il numero di ore può variare da mese a mese, in base all'assetto lavorativo/didattico dell'apprendista che potrà variare (come indica la didascalia) in base alla settimana, mese o intero anno.

# **1.2.7 Riepilogo**

HOME > Apprendistato in Art. 43 > Visualizza Percorsi Formativi avviati > Piano Formativo

### Studente: BSSDWN95H01G273G

| <b>DATORE DI LAVORO</b>              | <b>ISTITUZIONE</b> | <b>APPRENDISTA</b> | <b>ASPETTI CONTRATTUALI</b> | <b>FORMAZIONE</b> | <b>LAVORO</b> | <b>RIEPILOGO</b> | <b>DOCUMENTAZIONE</b> |  |  |
|--------------------------------------|--------------------|--------------------|-----------------------------|-------------------|---------------|------------------|-----------------------|--|--|
| Tipologia Formazione Terza annualità |                    |                    | <b>Ore Totali</b>           |                   |               |                  |                       |  |  |
| <b>Totale formazione</b>             |                    |                    |                             |                   |               | 1419             |                       |  |  |
| Totale formazione formale interna    |                    |                    |                             |                   |               | 760              |                       |  |  |
| Totale formazione formale esterna    |                    |                    |                             |                   |               | 630              |                       |  |  |
| Crediti formazione interna           |                    |                    |                             |                   |               | 25               |                       |  |  |
| Crediti formazione esterna           |                    |                    |                             |                   |               | 4                |                       |  |  |
| Totale formazione formale            |                    |                    |                             |                   |               | 1390             |                       |  |  |
| Totale ore lavoro                    |                    |                    |                             |                   |               | 160              |                       |  |  |
| Monte ore lavoro annuo               |                    |                    |                             |                   |               | 1550             |                       |  |  |

**Figura 26 - Sezione Riepilogo**

In questa penultima sezione vengono riportati i totali numerici ottenuti per ciascuna annualità. Se sono state inserite più annualità, allora la tabella verrà ripetuta più volte con i valori relativi all'annualità indicata.

La tabella riporta i valori attraverso le seguenti formule:

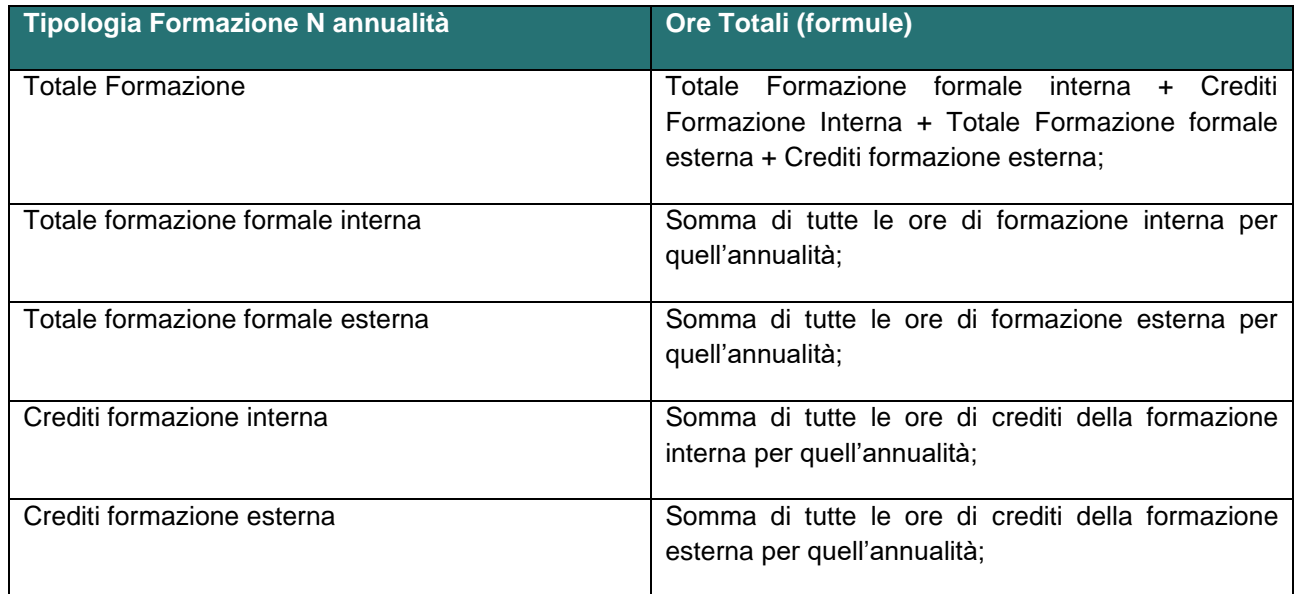

### C2 - Uso Limitato

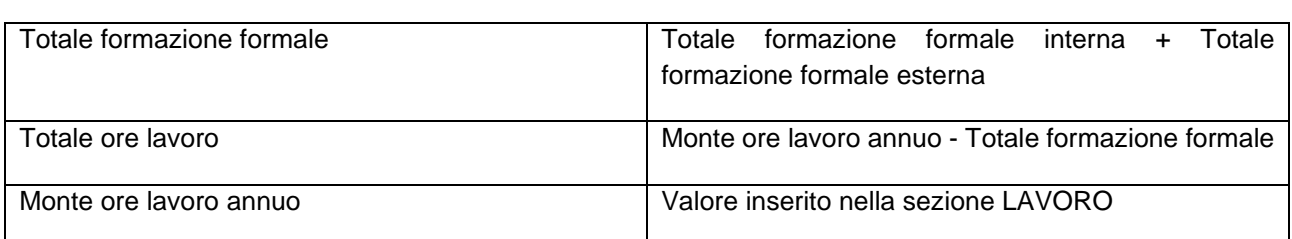

I totali vengono tutti calcolati o recuperati automaticamente, l'utente dovrà solo prenderne visione e fare attenzione ad eventuali messaggi di errore o criticità che potrebbero apparire accanto al testo della didascalia e/o tramite finestra popup.

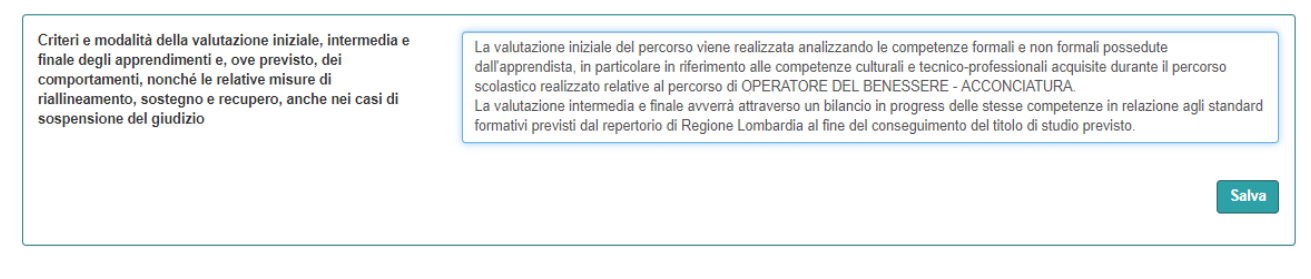

### **Figura 27 - Riepilogo - Valutazione finale**

Come ultimo campo va compilato inserendo un testo che definisca i criteri di valutazione ed eventuale certificazione in caso di esito positivo o negativo dell'esame, ma anche in caso di interruzione intermedia del percorso. Di seguito un testo di esempio:

<<*La valutazione iniziale del percorso viene realizzata analizzando le competenze formali e non formali possedute dall'apprendista, in particolare in riferimento alle competenze culturali e tecnicoprofessionali acquisite durante il percorso scolastico realizzato relative al percorso di OPERATORE DEL BENESSERE - ACCONCIATURA.* 

*La valutazione intermedia e finale avverrà attraverso un bilancio in progress delle stesse competenze in relazione agli standard formativi previsti dal repertorio di Regione Lombardia al fine del conseguimento del titolo di studio previsto.*>>

# **1.2.8 Documentazione**

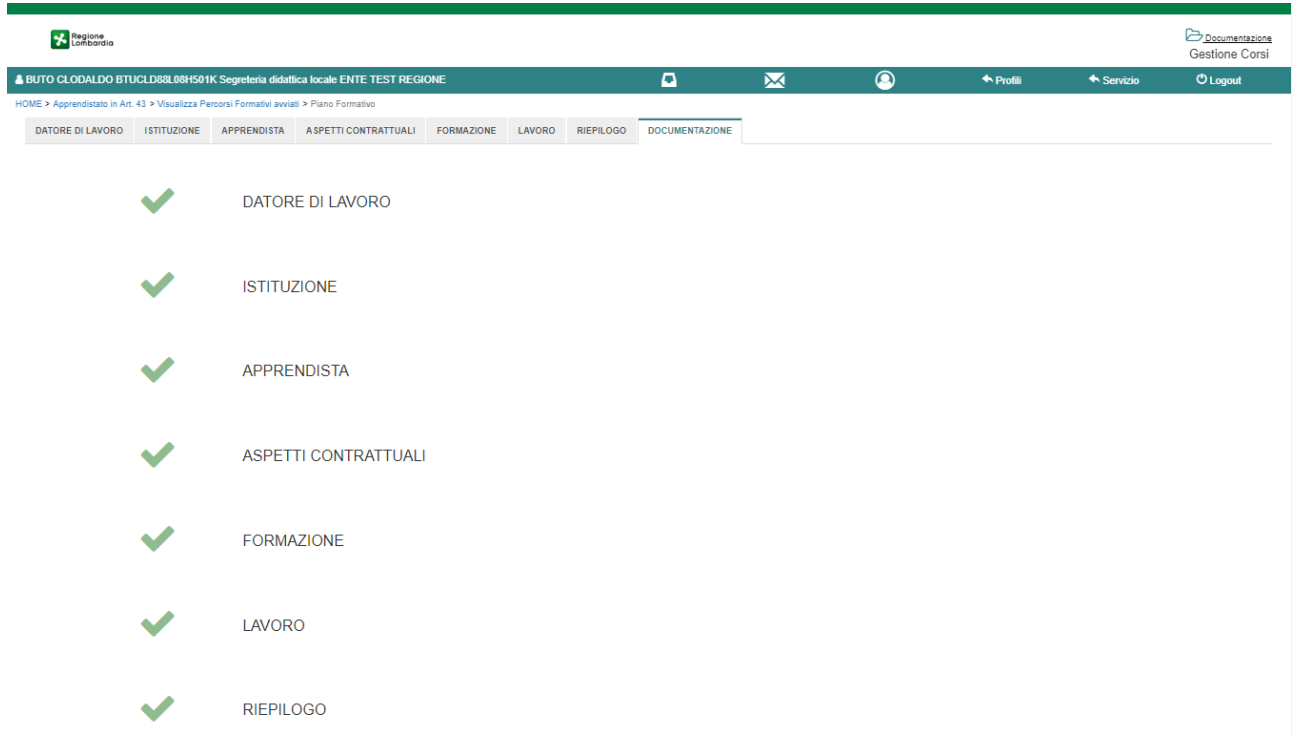

### **Figura 28 - Sezione Documentazione**

L'ultima sezione effettua dei controlli su tutte quante le sezioni precedenti, al fine di poter guidare l'utente su eventuali problematiche o punti incompleti che sono stati lasciati.

Per ogni sezione precedente appare un check di controllo che seguirà le seguendi indicazioni:

- Sezione completata
- Sezione incompleta
- Sezione incompleta di dati obbligatori

Scorrendo verso il basso si può procedere a completare gli ultimi passaggi prima di poter formalizzare il PFI.

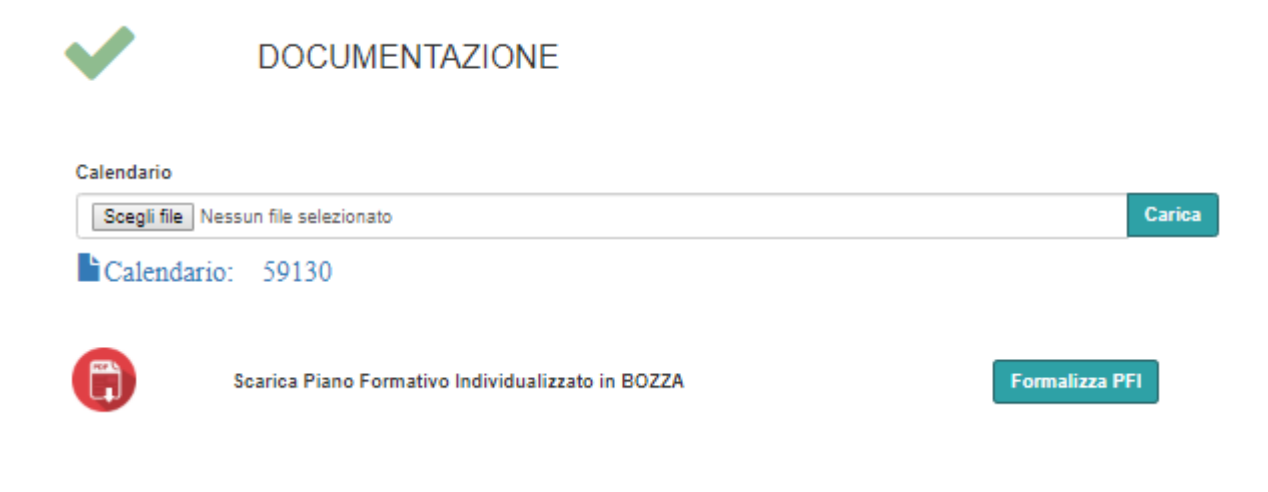

### **Figura 29 - Documentazione – Upload**

Il check della documentazione diventa **VERDE** solo quando viene caricato un calendario attraverso i pulsanti "Scegli file" e successivamente "Carica". Per il file relativo al calendario non ci sono vincoli di estensione ne di dimensione, tuttavia si consiglia di mantenere quest'ultima inferiore ai 3 mb al fine di non avere lunghi tempi di attesa durante la fase di upload (che dipende dai parametri di upstream della connessione dell'utente che sta compilando il PFI).

Il pulsante " " permette di visualizzare e scaricare la BOZZA del PFI, come verrà marcato dalla filigrana sul documento, così che si possano controllare e verificare tutte le informazioni del PFI e/o consegnare al datore di lavoro la bozza, nel caso in cui l'apprendista non abbia ancora un contratto e abbia bisogno di un documento riassuntivo delle informazioni da inserire nella COB.

Nel caso in cui tutti i check siano **VERDI** allora il pulsante "Formalizza PFI" diventerà attivo e sarà possibile portare il PFI dallo stato BOZZA allo stato AVVIATO. Durante questa fase verranno applicati tutti i controlli necessari affinché venga rispettata la coerenza dei dati, in caso di esito negativo apparirà un'apposita finestra che indicherà quali sono i campi su cui è stato riscontrato un problema / incoerenza.

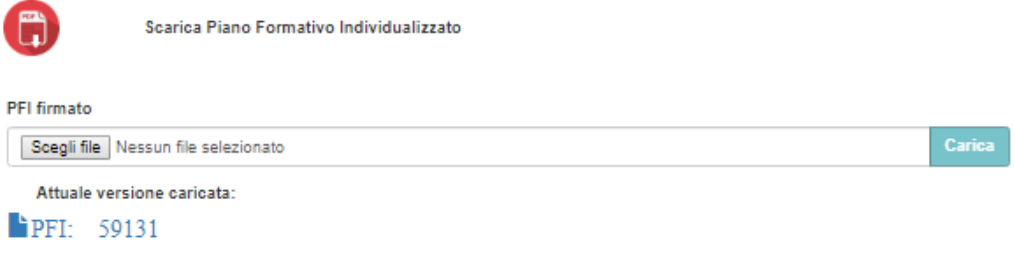

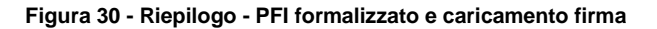

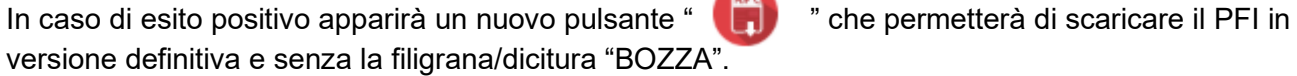

Questo file rappresenta il piano formativo individualizzato che seguirà l'apprendista per tutta la durata che è stata pianificata, concludendosi all'ultima annualità in modo da poter procedere poi alla sessione di esame che verrà trattata nel manuale in una versione successiva a questa.

Come ultimo passaggio ci sarà da far firmare il PFI da tutte le parti coinvolte indicate nell'ultima pagina delle firme (Soggetto beneficiario, eventuale soggetto che esercita la patria podestà, datore di lavoro, legale rappresentante Istituzione) e ricaricare il file su Gestione Corsi attraverso i due pulsanti "Scegli File" e "Carica" (il limite massimo per l'upload del file del PFI firmato è di 5 mb).

Una volta che questa operazione viene completata, l'ultimo file caricato sarà sempre disponibile, in modo da rappresentare la versione originale del documento priva di eventuali modifiche che possono essere apportate al PFI durante il ciclo di vita delle annualità coinvolte.

Qualora il PFI facesse riferimento ad una convenzione/protocollo in formato cartaceo antecedente a quello prodotto da Gestione Istituzione o per qualsiasi documento cartaceo da allegare al PFI firmato, bisognerà scansionare tutti i documenti assieme al PFI formalizzato, al fine di formare un unico file .pdf comprensivo di PFI e relativa documentazione.

# **1.3 Visualizza Percorsi Formativi**

# **1.3.1 Ricerca percorso formativo**

Questa voce di menu permette di navigare all'interno di tutti i PFI della sede dell'istituzione a cui l'utente è associato.

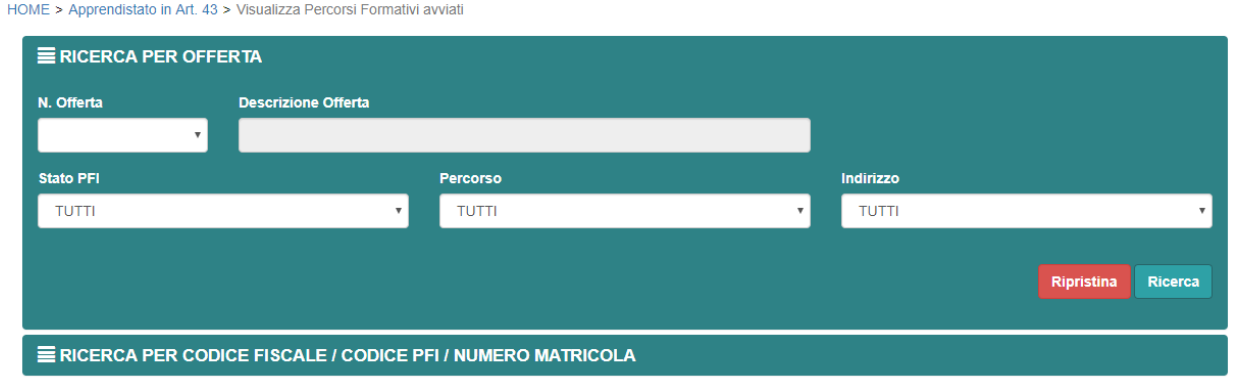

**Figura 31 - Visualizza Percorsi Formativi – Ricerca per Offerta**

HOME > Apprendistato in Art. 43 > Visualizza Percorsi Formativi avviati

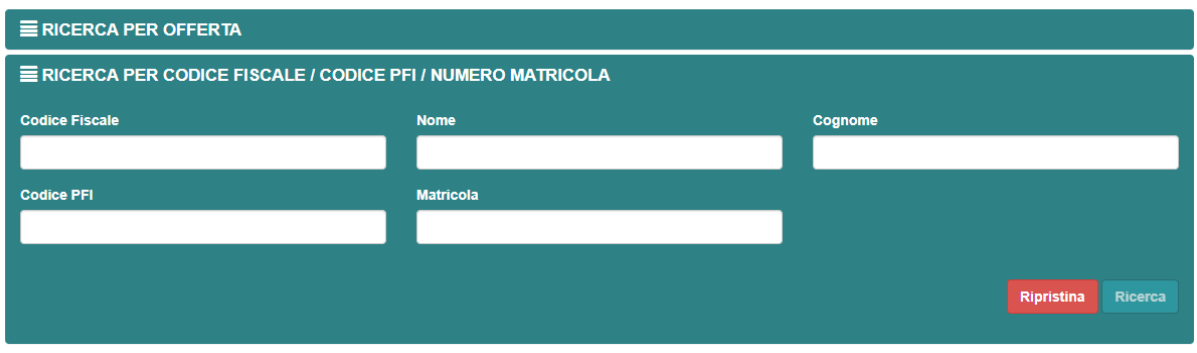

**Figura 32 - Visualizza Percorsi Formativi - Ricerca per CF/PFI/Matricola**

Si possono selezionare uno o più filtri a cascata, altrimenti si può effettuare una ricerca massiva lasciando i filtri bianchi / valorizzati su "TUTTI" e premere il tasto "Ricerca".

Nel caso si voglia annullare la ricerca e ripeterla con nuovi parametri, premere il tasto "Ripristina" e ripetere la ricerca.

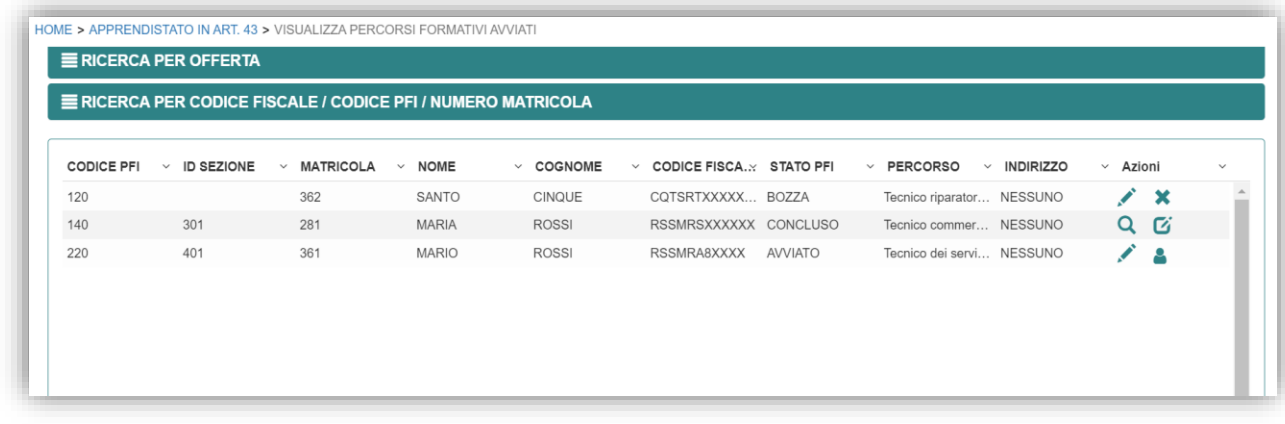

### **Figura 33 - Visualizza PFI - Pulsanti azione**

Per ogni PFI, in base allo stato, sono disponibili i tasti azione:

- $\bullet$  Elimina  $\bullet$  : per PFI in stato BOZZA. Permette di eliminare, senza possibilità di recupero, un PFI che è stato creato ma non formalizzato;
- Modifica PFI : per PFI in stato BOZZA o AVVIATO. Permette di modificare un PFI esistente;
- Gestione vita scolastica : Per PFI in stato AVVIATO. Permette di accedere alle funzionalità di vita scolastica dello studente.
- Prepara esame  $\mathbf{G}$ : per PFI in stato CONCLUSO e consente di inserire le informazioni relative all'esame.

### **1.3.2 Gestione vita scolastica**

Selezionando il pulsante azione "Gestione vita scolastica studente" si accede alle informazioni sullo studente, queste sono organizzate nei tab che descriviamo di seguito:

**Riepilogo Studente** tab in cui abbiamo i dati anagrafici di quest'ultimo; i campi sono tutti preimpostati e non editabili.

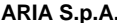

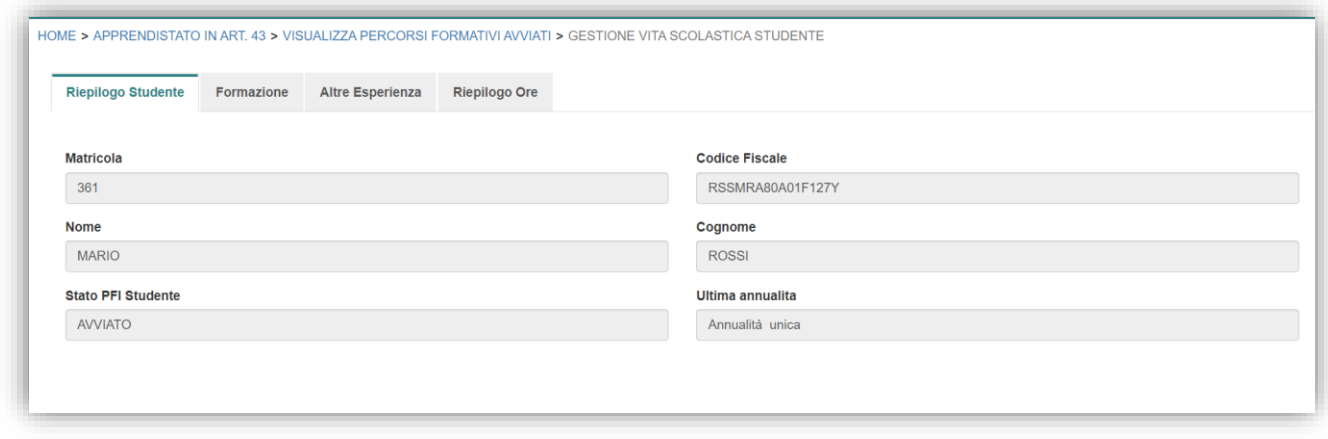

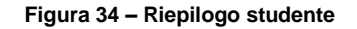

**Formazione** tab suddiviso per annualità, nel caso dell'esempio abbiamo un pfi con annualità unica (comunque le informazioni richieste sono le stesse per ogni anno del corso).

La prima parte comprende le ore di formazione esterna e interna: Il totale delle ore di frequenza, delle ore crediti formativi e delle ore di assenza giustificata, per l'ammissione all'annualità successiva o all'esame, deve essere maggiore o uguale 990 (non vengono considerate le ore di assenza ingiustificata).

Per salvare quanto inserito selezionare il pulsante "Salva ore frequenza".

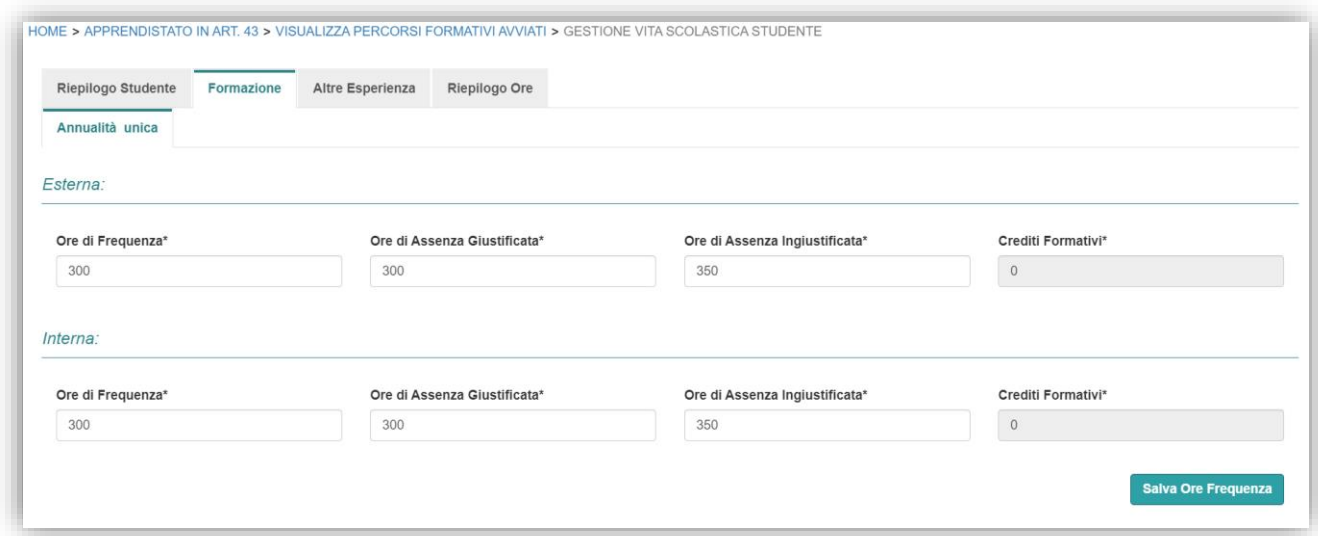

A seguire vanno inseriti i contenuti del PFI per tutte le 5 aree O.S.A. previste; per ognuna indicare

• **Area:** linguistica, scientifica tecnologica, storico, economica, altre;

- **numero di ore annuali:** ore di didattica svolta all'interno del pfi. Si ricorda che l'ammontare totale delle ore dichiarate deve essere maggiore o uguale a 990;
- **descrizione della didattica**;
- **modalità**: laboratorio, multimediale, scritto ecc…

Selezionare:

"Aggiungi" per ogni area inserita

"Salva contenuti"

"Chiudi annualità", che viene attivato solo quando vengono inserite tutte le aree e tutti i campi obbligatori.

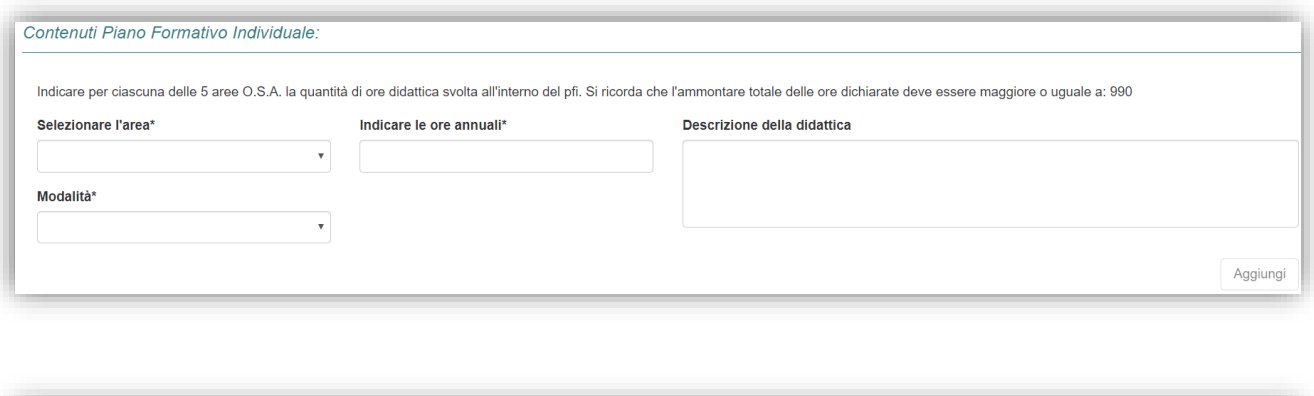

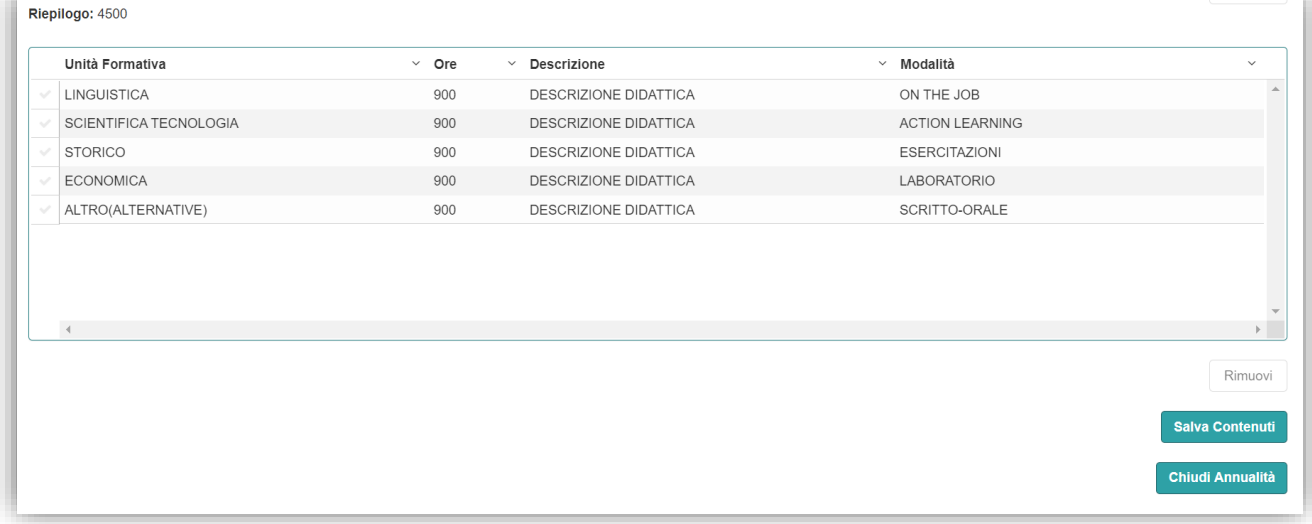

**Altre esperienze** il tab non è obbligatorio e quindi la spunta ad esso relativa nel tab riepilogo è sempre verde, ma se ci sono altre esperienze da inserire vanno valorizzati tutti i campi obbligatori per poterle salvare. I campi sono:

• **Modalità**: selezionare la tipologia di attività svolta, scegliendola tra quelle proposte dal menu a tendina.

- **Contesto di attuazione**: descivere in cosa consiste l'esperienza didattica sostenuta dallo studente riportando le esperienze significative correlate al corso e che non incidono sul totale ore.
- **Ore Impiegate**: corrispondenti alla durata dell'esperienza .
- **Data inizio**
- **Data fine**
- **Annualità**

Selezionare infine il pulsante "Aggiungi". In questo modo l'esperienza viene inserita nella lista sottostante. L'operazione ripulisce i dati inseriti e consente di inserirne una nuova senza uscire dalla pagina. Nella lista è possibile eliminare una delle esperienze inserite selezionando il pulsante "Elimina" nella relativa colonna azione.

**Riepilogo** visualizza lo stato di compilazione dei tab tramite check:

- **verde** completo
- **rosso** da completare
- a) il check **formazione** è verde solo se sono state inserite tutte le informazioni obbligatorie e se è stata chiusa l'annualità in corso tramite l'apposito pulsante;
- b) il check **altre esperienze** è sempre verde perchè non è mai obbligatorio.

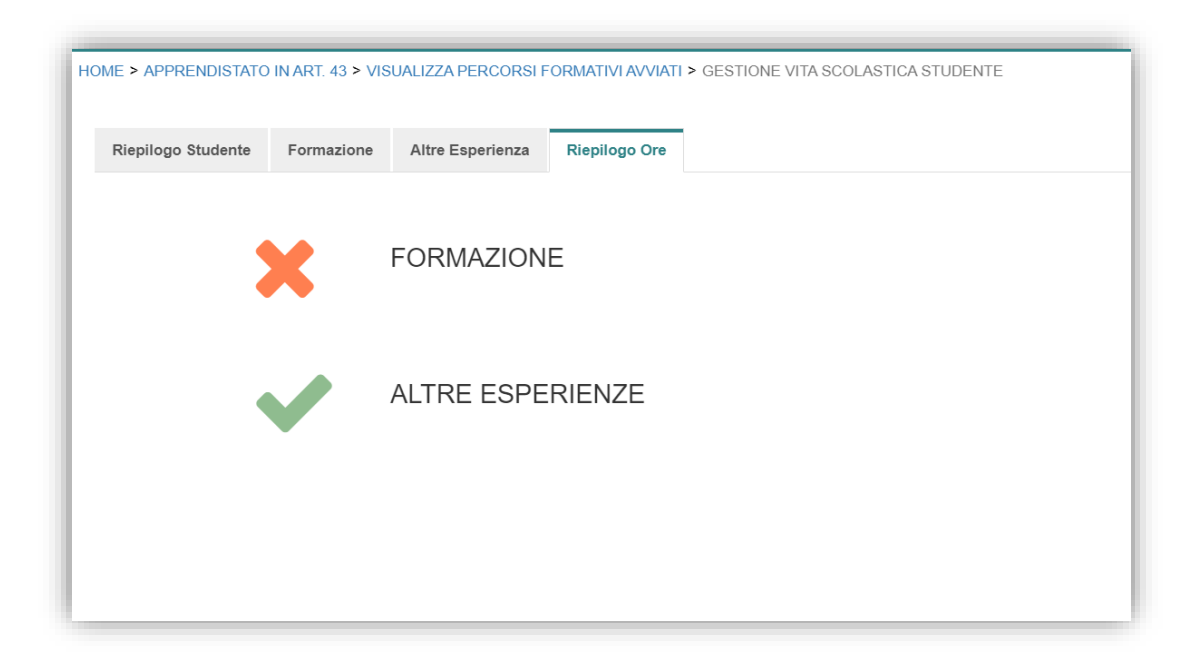

### **Figura 35 - Riepilogo**

Se entrambi i chek sono Verdi viene visualizzato il pulsante "**Chiudi**" che consente di attivare la funzionalità "**Prepara esame**".

### **1.3.3 Preparazione Esame**

Se si è chiusa una annualità per la quale è prevista la somministrazione di una prova di esame viene reso disponibile il tasto PREPARAZIONE ESAME nella colonna Azioni della tabella elenco pfi.

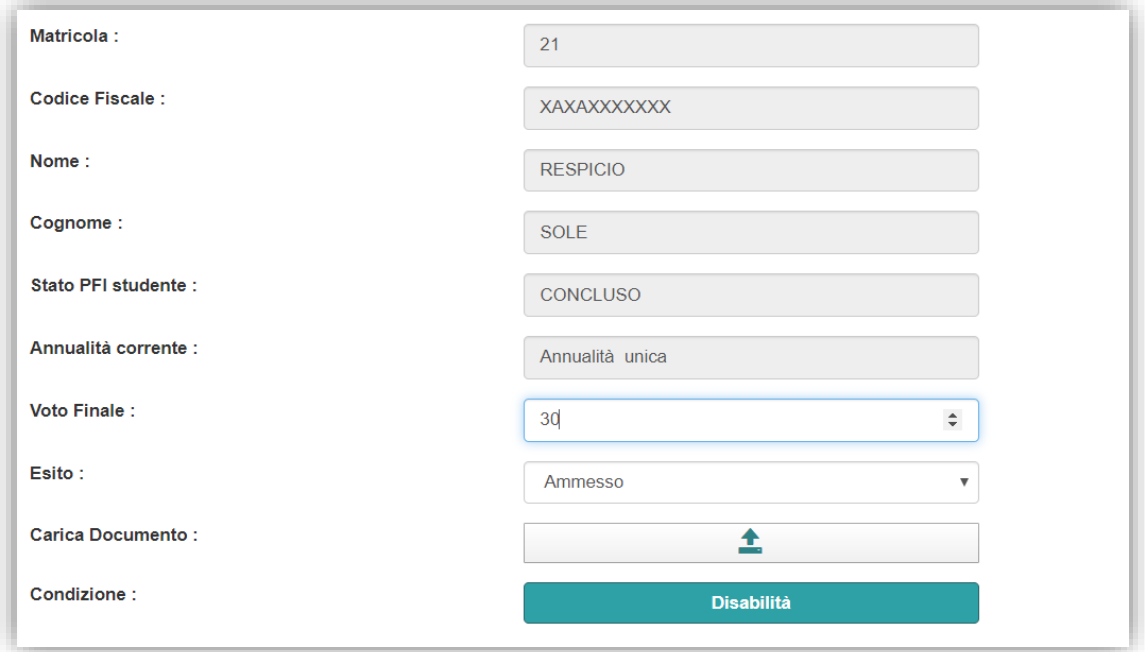

**Figura 36 - Prepaara esame**

I campi anagrafici sono preimpostati, mentre da valorizzare sono:

- **Voto finale**
- **Esito**: che cambia in ammesso o non ammesso in base al voto.
- **Carica documento**: pulsante che apre una finestra in cui inserire i dati del documento e in cui allegarne una copia tramite il pulsante "Scegli file" e "Carica". Per completare l'operazione selezionare "Salva".

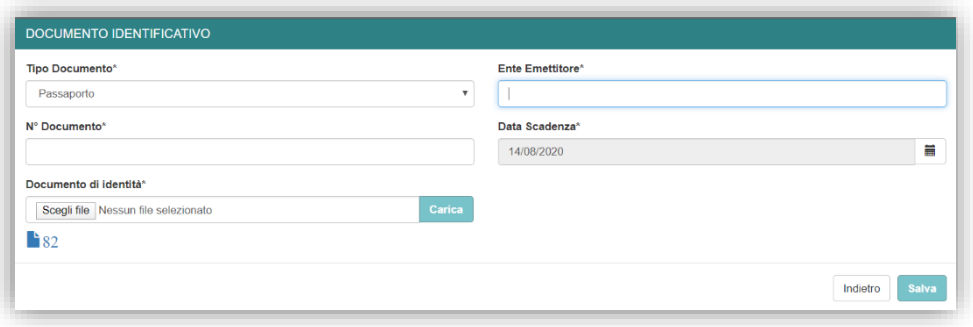

**Figura 37 –Carica docmento** 

**Disabilità:** pulsante che apre una pagina incui inserire

a) **Condizione in ingresso** - cosiddetta in quanto relativa alla codizione al momento dell'iscrizione dell'allievo e supportata dalla necessaria documentazione sanitaria. Nel menù a tendina è quindi disponibile solo la condizione definita all'iscrizione; questa è modificabile solo nell'anagrafica dello studente, nel tab Apprendista del PFI.

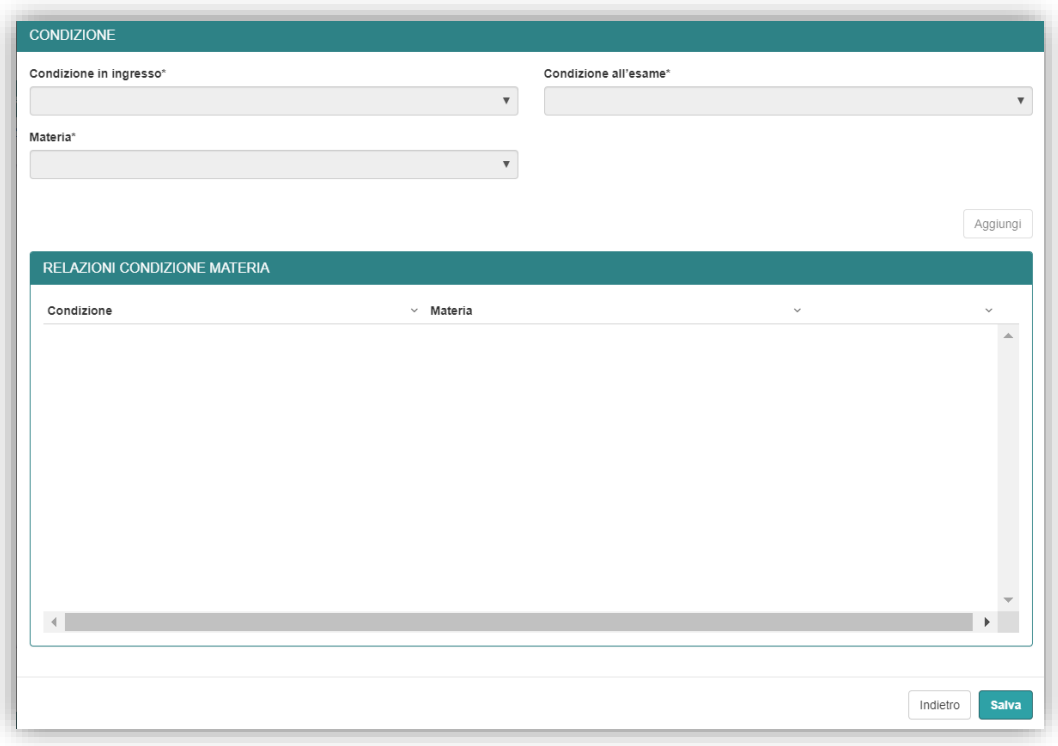

### **Figura 38 - Disabilità**

- **Condizione all'esame**: elenco complessivo delle possibili condizioni presenta le voci:
	- a) **NORMODOTATO:** studente normodotato;
	- b) **DSA1:** studente cui sono riconosciute misure compensative temporali e/o strumentali ;
	- c) **DSA2:** studente cui sono riconosciute misure di DISPENSA dalla risposta a determinate tipologie di domande, nelle prove centralizzate;
	- d) **DSA3**: studente cui è riconosciuta la DISPENSA dalla somministrazione della prova scritta di INGLESE, sostituita da una prova orale;
	- e) **H1:** studente per il quale è prevista la DISPENSA dalla somministrazione di 1/2/3 prove, in sostituzione delle quali è somministrato un questionario EQUIPOLLENTE preparato dall'istituto formativo;
	- f) **H2:** (c.d. Disabile grave), studente per il quale è prevista la somministrazione della prova d'esame in forma INDIVIDUALIZZATA.
- **Materia**

Aggiunte tutte le materie interessate selezionare il pulsante "Salva".

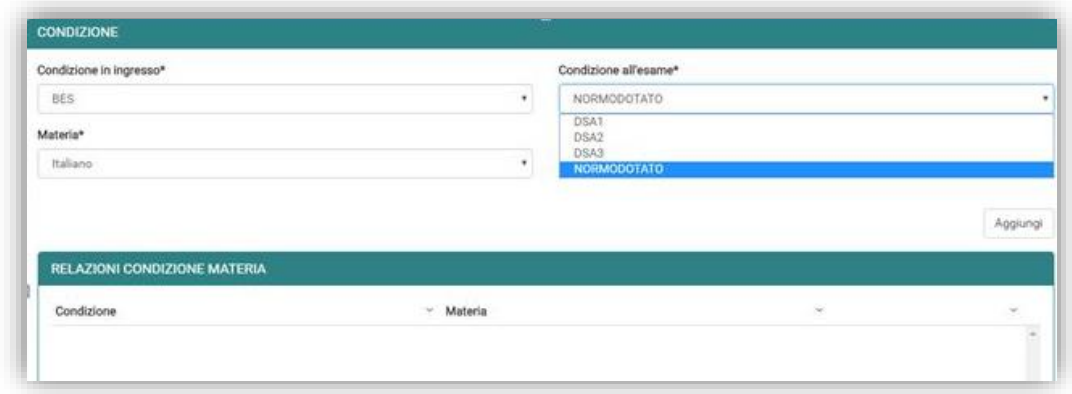

**Figura 39 – Selezione Condizione all'esame**

Per terminare e chiudere la fase di preparazione all'esame compilati i campi non preimpostati viene abilitato il pulsante "Salva e prepara esame", alla selezione di quest'ultimo i campi della pagina non saranno più modificabili.